# **Поздравляем! Вы и ваш MacBook созданы друг для друга.**

# **Познакомьтесь со своим MacBook.**

**www.apple.com/ru/macbook**

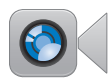

Видеосвязь **Встроенная камера FaceTime**

с пользователями новых моделей iPad, iPhone, iPod touch или Mac.

**Q** facetime **Справочный центр**

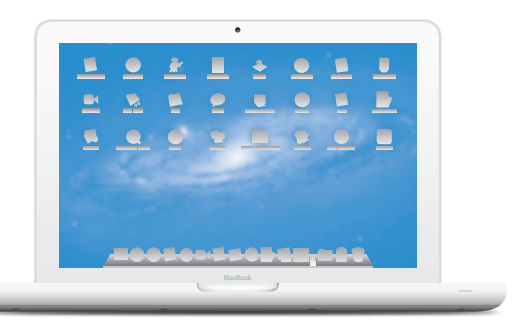

#### **Трекпад Multi-Touch**

Эти жесты позволяют Вам управлять компьютером Mac.

**жесты**

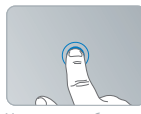

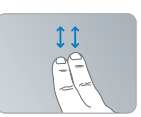

Прокрутка вверх или вниз

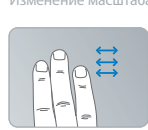

полноэкранными программами

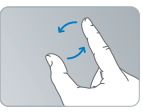

Справочный центр **Верайствия и «Нажатие в любом месте Изменение масштаба** Вращение изображений

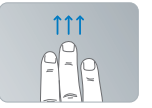

Переход между Просмотр Mission Control

## **OS X Lion www.apple.com/ru/macosx**

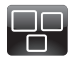

#### **Mission Control** Окиньте взглядом все программы, запущенные на Вашем Mac.

**mission control Справочный центр**

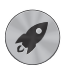

**Launchpad** Мгновенный доступ ко всем программам.

**Справочный центр**  $\overline{\mathbf{C}}$ **launchpad**

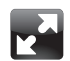

#### **Полноэкранные программы** Переходите в полноэкранный режим одним нажатием. **Справочный центр**

**полный экран**

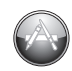

**App Store для Mac** Лучший способ искать и загружать программы для Mac. **Справочный центр**  $\circ$ **app store для mac**

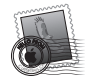

**Mail** Группируйте сообщения по разговорам. **Справочный центр mail**

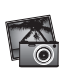

**iPhoto** Организуйте, редактируйте и показывайте свои фотографии. **Справка iPhoto Q** фотографии

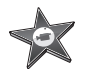

**iMovie** Превращайте домашние видеофильмы в захватывающие истории.

**Справка iMovie**

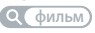

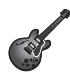

**GarageBand** Легко создавайте отлично звучащие песни.

**Справка GarageBand**

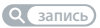

# **Содержание**

# **Глава 1. [Настройка и начало работы](#page-6-0)**

- [Комплект](#page-8-0) поставки
- Перевод MacBook в режим сна и его [выключение](#page-16-0)

# **Глава 2. [Жизнь с MacBook](#page-18-0)**

- [Основные](#page-19-0) функции MacBook
- Функции [клавиатуры](#page-21-0) MacBook
- Порты [MacBook](#page-23-0)
- [Использование](#page-25-0) трекпада Multi-Touch
- Работа MacBook от [аккумулятора](#page-30-0)
- [Ответы](#page-31-0) на Ваши вопросы

# **Глава 3. [Улучшение характеристик MacBook](#page-36-0)**

- Замена [жесткого](#page-38-0) диска
- Установка [дополнительной](#page-47-0) памяти

# **Глава 4. [Есть проблема – есть решение](#page-52-0)**

- [Позаботьтесь](#page-54-0) заранее
- Неполадки, [препятствующие](#page-54-0) работе с MacBook
- Исправление, [восстановление](#page-58-0) и переустановка программного обеспечения Mac OS X
- [Использование](#page-65-0) программы Apple Hardware Test
- Проблемы при [подключении](#page-66-0) к Интернету
- Проблемы с [подключением](#page-69-0) к сети Wi-Fi
- [Поддержание](#page-69-0) актуальности программного обеспечения
- Сервис и [поддержка](#page-70-0)
- Где находится серийный номер [компьютера](#page-73-0)

# **Глава 5. [Важная информация в заключение](#page-74-0)**

- Важная информация по [безопасности](#page-75-0)
- Важная информация по [эксплуатации](#page-80-0)
- Правила [эргономики](#page-82-0)
- Apple и [окружающая](#page-84-0) среда

# <span id="page-6-0"></span>**Настройка и начало работы**

**1**

**www.apple.com/ru/macbook**

**Справочный центр Ассистент миграции**

MacBook разработан таким образом, чтобы Вы смогли быстро настроить его и сразу же приступить к работе. Если Вам еще не приходилось работать с MacBook или Вы впервые пользуетесь компьютерами Мас, этот раздел поможет Вам начать работу.

Важно. Внимательно прочитайте все инструкции по установке (а также информацию по безопасности, начиная со стр. 76) перед первым использованием компьютера.

Если Вы опытный пользователь, возможно, Вы уже обладаете достаточными знаниями, чтобы приступить к работе. Обязательно ознакомьтесь с информацией, приведенной в Главе 2 «Жизнь с MacBook», чтобы узнать о новых функциях MacBook

Ответы на многие вопросы Вы найдете в Справочном центре на Вашем компьютере. Подробнее об использовании Справочного центра см. в разделе «Ответы на Ваши вопросы» на стр. 32. Поскольку Apple может выпустить новые версии и обновления системного программного обеспечения, приведенные в данном руководстве иллюстрации могут немного отличаться от того, что Вы видите на экране.

## <span id="page-8-0"></span>Комплект поставки

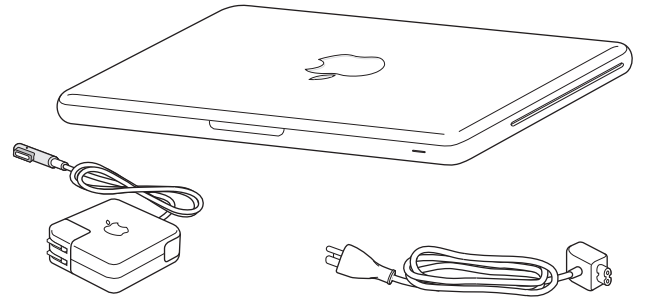

Адаптер питания MagSafe 60 Вт Кабель питания переменного тока

# Настройка MacBook

MacBook разработан таким образом, чтобы Вы смогли быстро настроить его и сразу же приступить к работе. Далее приведена информация о процессе настройки, который включает следующие пункты.

- Подсоединение адаптера питания MagSafe 60 Вт
- Подсоединение кабелей и доступ к сети
- Включение MacBook и использование трекпада
- Конфигурация учетной записи пользователя и других настроек с помощью Ассистента настройки
- Настройка Рабочего стола Mac OS X и Системных настроек

*Важно.* Перед установкой MacBook удалите всю защитную пленку с адаптера питания MagSafe 60 Вт.

### **Шаг 1. Подсоедините адаптер питания MagSafe 60 Вт для электропитания MacBook и зарядите аккумулятор.**

Убедитесь, что сетевой штекер полностью введен в адаптер питания, а штыри сетевого штекера полностью выдвинуты. Включите штекер адаптера питания в розетку питания, а разъем MagSafe – в порт MagSafe. Приближая разъем MagSafe к порту, Вы почувствуете, что он притягивается магнитом.

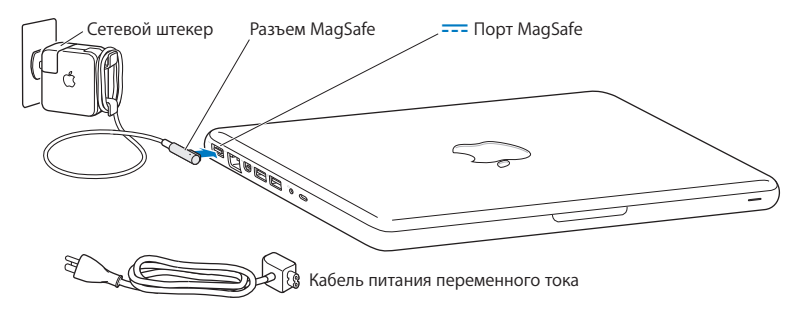

Перед подключением удлиняющего кабеля к адаптеру питания замените сетевой штекер на кабель питания. Извлеките сетевой штекер из адаптера, а затем подсоедините прилагаемый кабель питания к адаптеру. Убедитесь при этом, что он надежно зафиксирован.

Отсоединяя адаптер питания от розетки или компьютера, потяните за штекер, а не за кабель.

При подсоединении адаптера питания к MacBook загорается индикатор на разъеме MagSafe. Желтый цвет индикатора сигнализирует о процессе зарядки аккумулятора. Зеленый цвет индикатора сигнализирует о том, что аккумулятор полностью заряжен. Если индикатор не горит, убедитесь, что разъем подсоединен надежно и адаптер питания подключен к розетке питания.

#### **Шаг 2. Установите соединение с беспроводной или стационарной сетью.**

- Для использования беспроводной сети со встроенной технологией Wi-Fi (802.11n) базовая станция беспроводной связи должна быть включена и Вам должно быть известно имя сети. После включения MacBook Ассистент настройки поможет выполнить процесс соединения. Советы по устранению неполадок см. на [стр. 70.](#page-69-1)
- Для организации стационарного соединения соедините один конец кабеля Ethernet с MacBook, а другой – с кабельным модемом, модемом DSL или сетью.

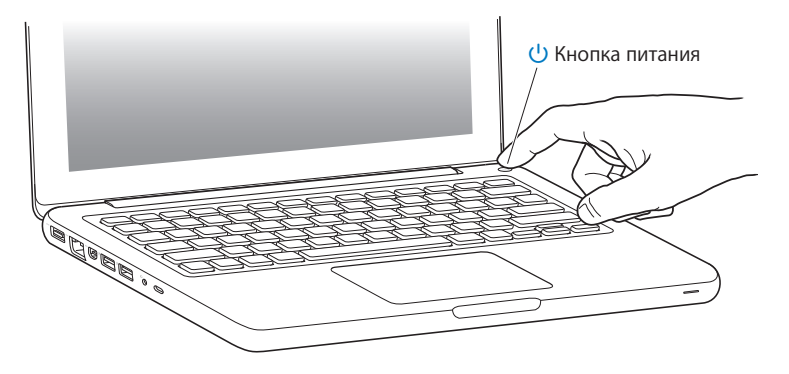

#### **Шаг 3. Нажмите кнопку питания (**®**), чтобы включить MacBook.**

При включении компьютера Вы услышите звуковой сигнал.

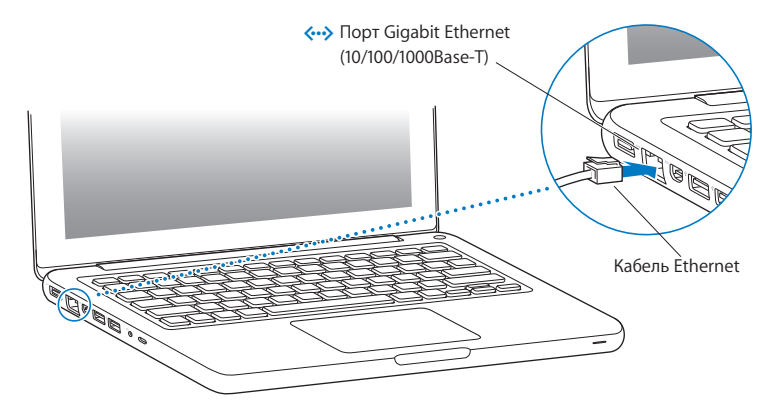

Загрузка компьютера займет несколько секунд. После загрузки автоматически откроется Ассистент настройки.

Если компьютер не включается, см. раздел «Если MacBook не [включается](#page-56-0) или не [загружается»](#page-56-0) на стр. 57.

#### **Шаг 4. Сконфигурируйте MacBook с помощью Ассистента настройки.**

При первом включении MacBook открывается программа «Ассистент настройки». Ассистент настройки поможет Вам задать параметры сети Wi-Fi, создать учетную запись пользователя, перенести информацию с другого Mac или ПК с Windows. Вы также можете перенести данные из резервной копии Time Machine или с другого диска.

Если Вы переходите с другого Mac, может потребоваться обновить программное обеспечение, если на втором Mac не установлена операционная система Mac OS X версии 10.5.3 или выше. Для перехода с ПК с Windows загрузите Ассистент миграции с сайта www.apple.com/ru/migrate-to-mac и установите его на тот ПК с Windows, с которого Вы будете переносить данные.

Запустив Ассистент настройки на MacBook, Вы можете, не завершая его, переместиться за другой компьютер, если на нем требуется обновить программное обеспечение, а затем вернуться на MacBook для завершения настройки.

*Примечание.* Если Вы не воспользуетесь Ассистентом настройки для переноса информации при первом включении MacBook, Вы можете сделать это позже с помощью Ассистента миграции. Откройте Ассистент миграции. Он находится в папке «Утилиты» в Launchpad. Чтобы получить информацию об использовании Ассистента миграции, откройте Справочный центр и введите «Ассистент миграции» в поле поиска.

#### **Чтобы настроить MacBook, выполните следующее.**

- **1** Открыв Ассистент настройки, следуйте указаниям на экране, пока не появится экран с вопросом «Перенести информацию на этот Mac?».
- **2** Выполните базовую настройку, настройку с переносом данных или только перенос информации из резервной копии Time Machine или с другого диска:
	- Для выполнения базовой настройки выберите «Не переносить сейчас» и нажмите «Продолжить». Следуйте дальнейшим указаниям: настройте проводную или беспроводную сеть, настройте учетную запись и выйдите из Ассистента настройки.
	- Â *Для настройки с переносом информации* выберите «С другого компьютера Mac или ПК с Windows» и нажмите «Продолжить». Следуйте инструкциям на экране: выберите Mac или ПК с Windows, с которого нужно перенести данные. Этот Mac или ПК с Windows должен быть подключен к той же сети (проводной или беспроводной), что и новый компьютер. Следуя инструкциям на экране, проведите перенос информации.
	- Â *Чтобы перенести информацию из резервной копии Time Machine или с другого диска*, выберите «Из резервной копии Time Machine или с другого диска» и нажмите «Продолжить». Выберите резервную копию или тот диск, с которого нужно перенести данные. Следуйте инструкциям, появляющимся на экране.

Если Вы не намерены использовать старый компьютер, рекомендуется отменить авторизацию компьютера для воспроизведения музыки, видео или аудиокниг, приобретенных в iTunes Store. Отмена авторизации компьютера предотвращает воспроизведение приобретенных Вами песен, видео или аудиокниг другим пользователем и обеспечивает возможность новой авторизации. Чтобы получить информацию об отмене авторизации, выберите меню «Справка» > «Справка iTunes».

## **Шаг 5. Организуйте Рабочий стол Mac OS X на свое усмотрение и выберите настройки.**

С помощью Системных настроек Вы можете быстро настроить Рабочий стол MacBookв соответствии со своими предпочтениями. В строке меню выберите «Apple» ( $\bullet$ ) > «Системные настройки» или нажмите значок «Системные настройки» в Dock.

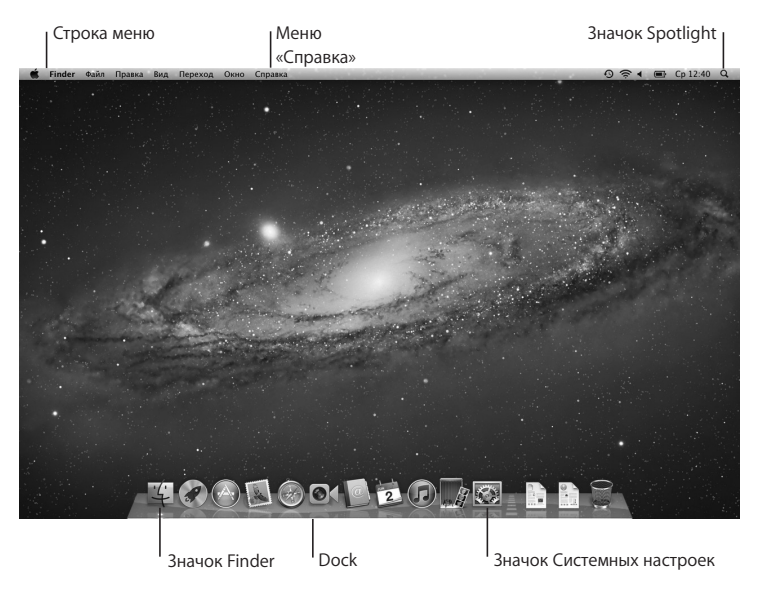

<span id="page-16-0"></span>*Важно.* В настройках групп и пользователей Вы можете включить параметр, позволяющий сбросить пароль в том случае, если Вы его забыли. Справочную информацию по системным настройкам Вы найдете, открыв Справочный центр и выполнив поиск по запросу «Системные настройки» или указав название конкретного параметра, по которому нужна информация.

# Перевод MacBook в режим сна и его выключение

По окончании работы с MacBook Вы можете перевести его в режим сна или выключить его.

## **Перевод MacBook в режим сна**

Если Вы приостанавливаете работу с MacBook на короткий период, переведите его в режим сна. Если компьютер находится в режиме сна, Вы можете быстро привести его в рабочее состояние, минуя процесс загрузки.

### **Чтобы перевести MacBook в режим сна, выполните одно из следующих действий.**

- Закройте крышку ноутбука.
- Выберите в строке меню «Apple»  $(\bullet)$  > «Режим сна».
- Нажмите кнопку питания ( $\bigcup$ ) и выберите «Режим сна» в появившемся диалоговом окне.
- Выберите пункт меню «Apple» ( $\bigcirc$ ) > «Системные настройки», нажмите «Экономия энергии» и установите таймер режима сна.

*УВЕДОМЛЕНИЕ.* Перед транспортировкой MacBook подождите несколько секунд до начала свечения индикатора, сигнализирующего, что компьютер находится в режиме сна, а жесткий диск прекратил вращаться. Перенос компьютера при вращающемся жестком диске может повредить диск, что может привести к потере данных или невозможности загрузки компьютера с жесткого диска.

## **Чтобы вывести MacBook из режима сна, выполните одно из следующих действий.**

- Â *Если крышка закрыта,* просто откройте ее, чтобы вывести MacBook из режима сна.
- *Если крышка уже открыта,* нажмите кнопку питания ( $\binom{1}{2}$ ) или любую клавишу на клавиатуре.

Когда MacBook выйдет из режима сна, все программы, документы и настройки компьютера будут находиться в том состоянии, в котором Вы их оставили.

## **Выключение MacBook**

Если Вы не намерены пользоваться MacBook в течение одного или нескольких дней, рекомендуется его выключить. Во время выключения ненадолго загорится индикатор режима сна.

#### **Для того чтобы выключить MacBook, выполните одно из следующих действий.**

- Выберите в строке меню «Apple» ( $\bullet$ ) > «Выключить».
- Нажмите кнопку питания ( $\binom{1}{2}$ ) и нажмите «Выключить» в появившемся диалоговом окне.

Если Вы планируете не использовать MacBook в течение долгого времени, прочитайте информацию на [стр. 82](#page-81-0), чтобы узнать о том, как предотвратить полную разрядку аккумулятора.

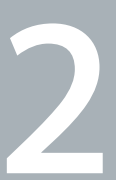

# <span id="page-18-0"></span>**Жизнь с MacBook**

**www.apple.com/ru/macosx**

**Справочный центр Q Mac OS X** 

# <span id="page-19-0"></span>Основные функции MacBook

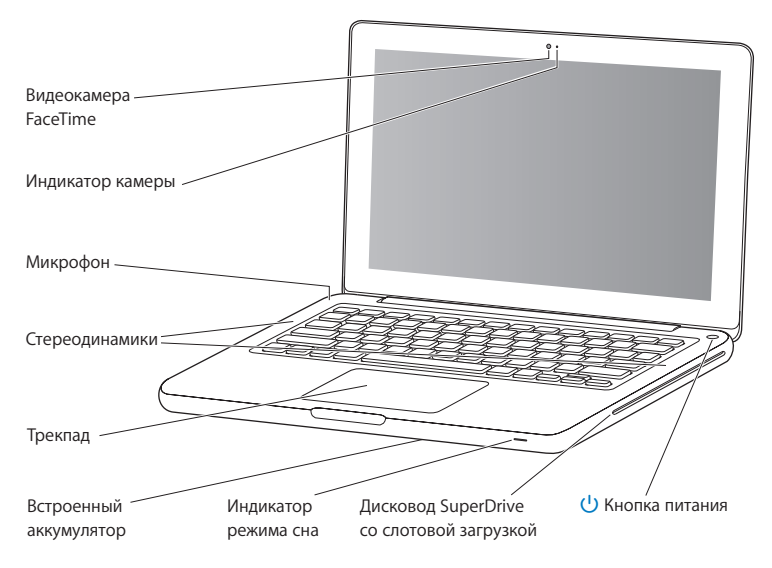

#### **Встроенная камера FaceTime и индикатор камеры**

Используйте установленную программу FaceTime для видеовызовов другим пользователям FaceTime (на iPhone 4, iPad 2, новый iPod touch или Mac с поддержкой FaceTime), фотографируйте в Photo Booth и создавайте видео в iMovie. Когда камера FaceTime включена, горит индикатор.

#### **Встроенный микрофон**

Через микрофон (расположенный слева над клавишей Esc на клавиатуре) можно выполнять звукозапись или разговаривать с друзьями через Интернет с помощью установленной программы FaceTime или iChat.

#### **Встроенные стереодинамики**

Вы можете слушать музыку, звуковое сопровождение фильмов, игр и другие мультимедийные материалы.

#### **Трекпад**

Выполните одинарное или двойное нажатие в любой точке трекпада. Касайтесь трекпада одним или несколькими пальцами для перемещения курсора и использования жестов Multi-Touch (описаны на [стр. 26\)](#page-25-1).

#### **Встроенный аккумулятор**

Когда поблизости нет розетки питания, используйте аккумулятор.

#### **Индикатор режима сна**

Когда MacBook находится в режиме сна, индикатор мигает белым светом.

#### **Дисковод SuperDrive со слотовой загрузкой**

Дисковод оптических дисков считывает и записывает CD и DVD стандартного размера.

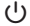

#### ® **Кнопка питания**

Служит для включения и отключения MacBook, а также для перевода его в режим сна.

# <span id="page-21-0"></span>Функции клавиатуры MacBook

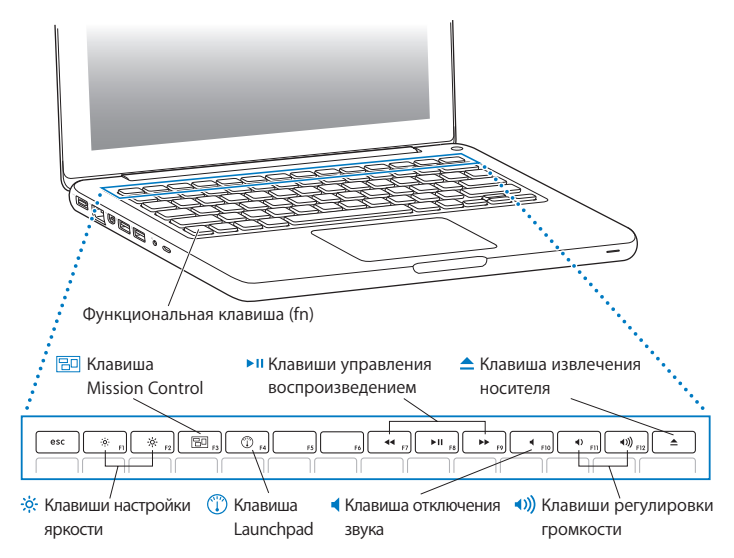

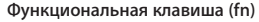

Нажмите эту клавишу, чтобы активировать функции, назначенные для функциональных клавиш (с F1 по F12). Чтобы узнать о настройке функциональных клавиш, выберите пункт меню «Справка» > «Справочный центр» в строке меню и введите «функциональные клавиши» в поле поиска.

- $\phi$ **Клавиши настройки яркости (F1, F2)** Увеличение (-6) или уменьшение (-6) яркости экрана.
- 吊回 **Клавиша Mission Control (F3)**

Откройте Mission Control для просмотра всех программ, запущенных на MacBook, включая Dashboard, все области Spaces и все открытые окна.

- $\odot$ **Клавиша Launchpad (F4)** Вход в режим Launchpad, в котором можно посмотреть все программы, установленные на MacBook. Нажмите значок программы, чтобы ее открыть.
- ' **Клавиши управления воспроизведением (F7, F8, F9)** Перемотка назад (••), пауза или запуск воспроизведения (• и), перемотка вперед (••). песен, фильмов и слайд-шоу.
	- **Клавиша отключения звука (F10)** Включение/выключение звука из встроенных динамиков или выходного аудиопорта.
- **Клавиши громкости (F11, F12)** Увеличение (•)) или уменьшение (•) громкости звука из встроенного динамика или выходного аудиопорта.
	- **← Media Eject key** Нажмите эту клавишу для извлечения диска. Вы можете также извлечь носитель, перетянув его значок на Рабочем столе в Корзину.

# <span id="page-23-0"></span>Порты MacBook

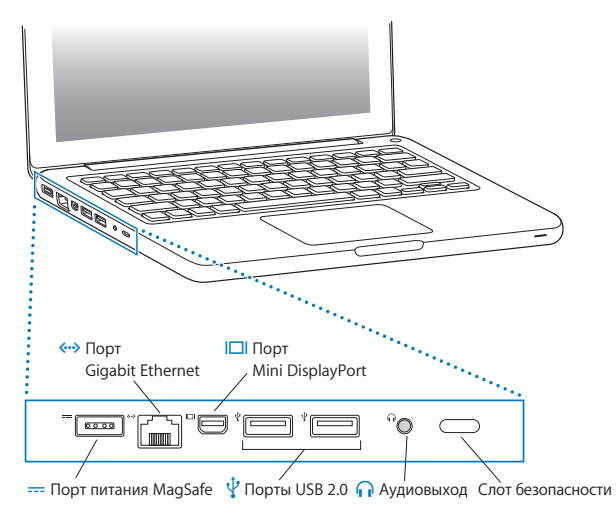

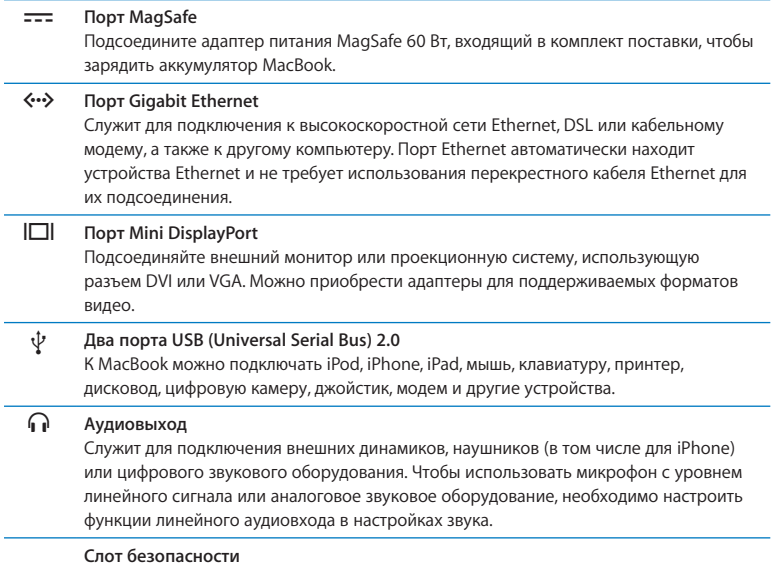

í,

J.

Для предотвращения кражи используйте замок и трос (приобретается отдельно).

*Примечание.* Адаптеры и другие аксессуары продаются отдельно на сайте www.apple.com/ru/store и в розничных магазинах Apple.

# <span id="page-25-1"></span><span id="page-25-0"></span>Использование трекпада Multi-Touch

Используйте трекпад для перемещения курсора и выполнения различных действий Multi-Touch. В отличие от обычных трекпадов сам трекпад MacBook является кнопкой, и в любой точке трекпада можно выполнять нажатие. Чтобы включить жесты Multi-Touch, посмотреть видеоинструкции к жестам и настроить другие параметры трекпада, выберите пункт меню Apple ( $\bullet$ ) > «Системные настройки», а затем нажмите «Трекпад».

Способы использования трекпада MacBook

Â *Прокрутка двумя пальцами* позволяет быстро прокручивать активное окно вверх, вниз, влево или вправо.

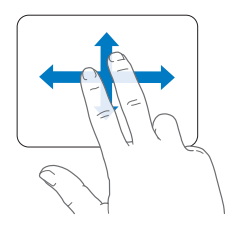

- Â *Имитация правой кнопки* или *«нажатие правой кнопкой мыши»* обеспечивает доступ к пунктам контекстного меню.
	- **•** Чтобы настроить имитацию нажатия правой кнопки двумя пальцами в любой области трекпада, выберите «Имитация прав. кнопки» в разделе «Указать и нажать» настроек трекпада.

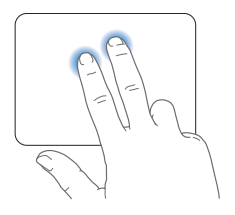

**•** Чтобы настроить область имитации правой кнопки (для нажатия одним пальцем) в левом нижнем или правом нижнем углу трекпада, выберите «Имитация прав. кнопки» в разделе «Указать и нажать» настроек трекпада и затем выберите вариант во всплывающем меню.

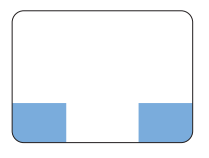

Область имитации правой кнопки

*Примечание.* Вы также можете осуществлять это действие, удерживая клавишу Control во время нажатия.

Следующие жесты трекпада работают в ряде программ. При выполнении этих жестов перемещайте пальцы, слегка касаясь поверхности трекпада. Дополнительную информацию см. в настройках трекпада или выберите «Справка» > «Справочный центр» и выполните поиск по слову «трекпад».

Â *Сведением двух пальцев* увеличивайте или уменьшайте масштаб файлов PDF, изображений, фотографий и т.д.

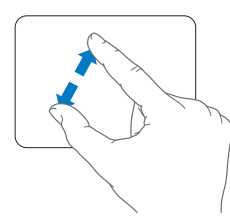

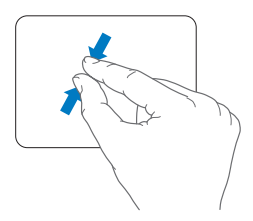

Â *Поворотом двух пальцев* вращайте фотографии, страницы и многое другое.

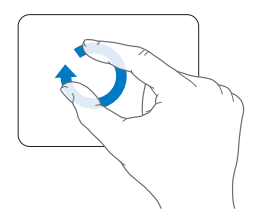

Â *Смахивание тремя пальцами* работает в Finder и во всех программах. Быстрым перемещением трех пальцев влево или вправо можно перемещаться между программами, работающими в полноэкранном режиме. Жест смахивания тремя пальцами позволяет открыть режим Mission Control. Можно настроить компьютер так, чтобы эти же жесты выполнялись четырьмя пальцами.

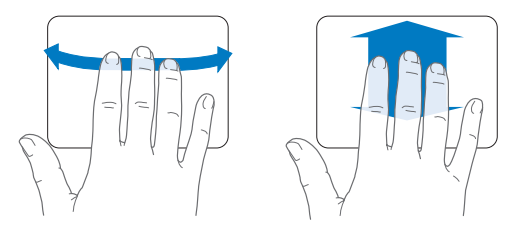

Â *Сведением четырех пальцев* переходите в Launchpad, сводя большой палец с тремя другими пальцами. Чтобы вернуться к Рабочему столу, разведите те же пальцы.

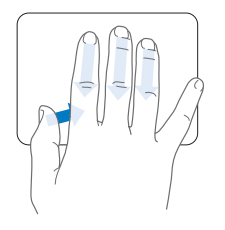

*Примечание.* Также можно задать другие функции для многих жестов. Чтобы просмотреть информацию о доступных жестах, выберите пункт меню «Apple» ( $\bullet$ ) > «Системные настройки» и затем нажмите «Трекпад». Для включения или отключения жестов установите флажки, а также изучите всплывающие меню, чтобы увидеть возможные варианты использования каждого жеста.

# <span id="page-30-0"></span>Работа MacBook от аккумулятора

Если адаптер питания MagSafe не подсоединен, MacBook потребляет энергию встроенного аккумулятора. Длительность работы MacBook зависит от используемых Вами программ и внешних устройств, подсоединенных к МасВоок.

Вы можете сэкономить заряд аккумулятора, например во время полета в самолете, отключив некоторые функции, например технологию беспроводной связи Wi-Fi или Bluetooth®, и снизив яркость экрана. Многие системные настройки Вашего ноутбука автоматически установлены для наиболее эффективного использования заряда аккумулятора.

Если во время работы уровень зарядки аккумулятора понизится, подсоедините адаптер питания и перезарядите аккумулятор. Уровень заряда аккумулятора можно проверить по значку состояния аккумулятора (СИ) в строке меню. Отображаемый уровень заряда показывает количество энергии аккумулятора с учетом программ. периферийных устройств и системных настроек, используемых в текущий момент. Для экономного использования заряда аккумулятора завершите программы, отсоедините периферийные устройства, которые Вы не используете, а также скорректируйте настройки Экономии энергии.

Подробную информацию об экономной эксплуатации аккумулятора и советы о том. как сделать работу с компьютером более эффективной, Вы найдете на веб-сайте www.apple.com/ru/batteries/notebooks.html.

## <span id="page-31-0"></span>**Зарядка аккумулятора**

Когда адаптер питания, прилагаемый к MacBook, подсоединен, аккумулятор перезаряжается независимо от того, включен компьютер, выключен или находится в режиме сна. Аккумулятор заряжается быстрее, когда компьютер выключен или находится в режиме сна.

Заменять аккумулятор MacBook необходимо только у авторизованного Apple поставщика услуг или в розничном магазине Apple.

# <span id="page-31-1"></span>Ответы на Ваши вопросы

Дополнительную информацию о работе с MacBook Вы найдете в Справочном центре на Вашем компьютере, а также по адресу www.apple.com/ru/support/macbook.

**Чтобы открыть Справочный центр, выполните следующее.**

**1** Нажмите значок Finder в Dock (панель со значками вдоль края экрана).

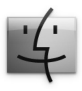

- **2** Выберите меню «Справка» в строке меню и выполните одно из следующих действий.
	- **a** Введите вопрос или термин в поле поиска и выберите тему из списка результатов, или выберите «Показать все результаты», чтобы посмотреть все темы.
	- **b** Выберите «Справочный центр», чтобы открыть окно Справочного центра, где можно просмотреть и найти различные темы.

# Дополнительная информация

Для получения подробной информации о работе с MacBook см. следующие источники.

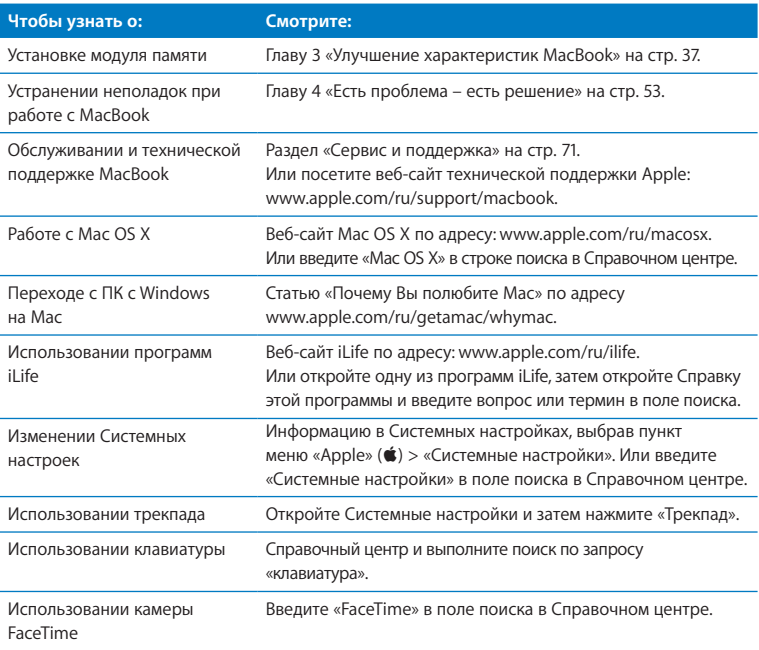

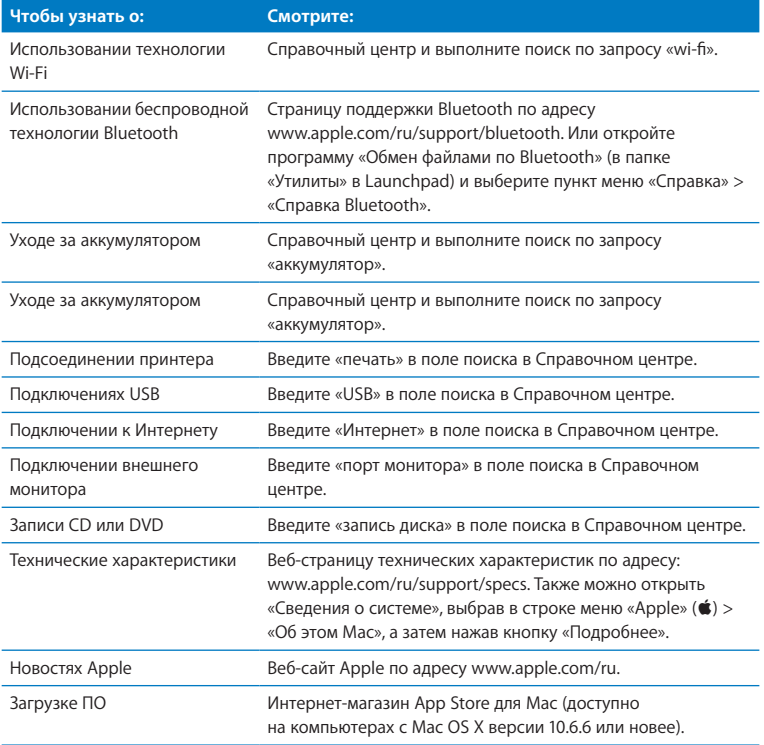

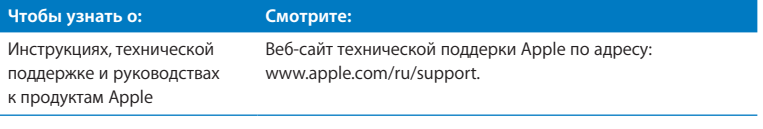
**3**

# **Улучшение характеристик MacBook**

**www.apple.com/ru/store**

**Справочный центр • Память** 

Эта глава содержит информацию и инструкции по модернизации жесткого диска и установке дополнительной памяти в MacBook.

*ПРЕДУПРЕЖДЕНИЕ.* Apple рекомендует доверить установку дисков и памяти специалистам, сертифицированным компанией Apple. Ознакомьтесь с документацией по обслуживанию и технической поддержке, прилагаемой к компьютеру. В ней Вы найдете сведения о сервисном обслуживании компании Apple. Повреждения, нанесенные оборудованию во время установки другого диска или модуля памяти, не подлежат устранению по гарантийному обслуживанию.

Не пытайтесь заменить аккумулятор MacBook самостоятельно. Если Вы считаете, что пора заменить аккумулятор, обратитесь в розничный магазин Apple или к авторизованному Apple поставщику услуг.

# <span id="page-38-0"></span>Замена жесткого диска

В MacBook предусмотрена возможность замены жесткого диска на жесткий диск с улучшенными характеристиками. Откройте заднюю крышку MacBook. Жесткий диск расположен рядом со встроенным аккумулятором. Подготовленный на замену диск должен иметь формат 2,5 дюйма и разъем Serial ATA (SATA).

*Важно.* Apple рекомендует выполнять резервное копирование всей информации на жестком диске перед его удалением или заменой. Apple не несет ответственности за возможную потерю данных.

#### **Чтобы заменить жесткий диск MacBook, выполните следующее.**

**1** Выключите MacBook. Отсоедините адаптер питания, кабель Ethernet, кабели USB, защитный замок и все другие кабели, подсоединенные к MacBook, чтобы предотвратить повреждение компьютера.

*ПРЕДУПРЕЖДЕНИЕ.* Внутренние детали MacBook могут нагреваться. Если Вы работали с MacBook, подождите 10 минут после его выключения, чтобы его внутренние детали остыли.

**2** Переверните MacBook, а затем отсоедините 8 (восемь) винтов, на которых крепится нижняя часть корпуса. Поднимите крышку со стороны откидной панели и отложите ее в сторону.

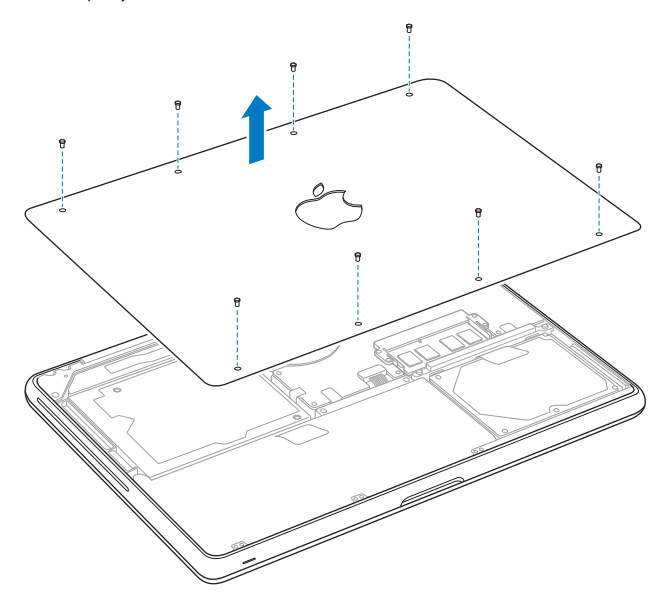

*Важно.* При отсоединении нижней части корпуса открывается доступ к внутренним компонентам, чувствительным к различным воздействиям. При извлечении и установке жесткого диска держите его только за корпус.

**3** Дотроньтесь до металлической поверхности внутри компьютера, чтобы удалить с тела статический заряд электричества.

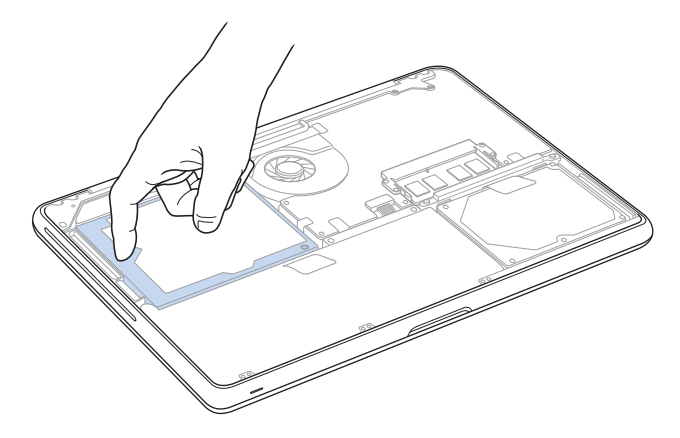

- **4** Найдите держатель на верхней поверхности диска. Крестовой отверткой ослабьте два невыпадающих винта, которые фиксируют держатель. Поместите держатель в безопасное место.
- **5** Аккуратно извлеките диск из его отсека за язычок.

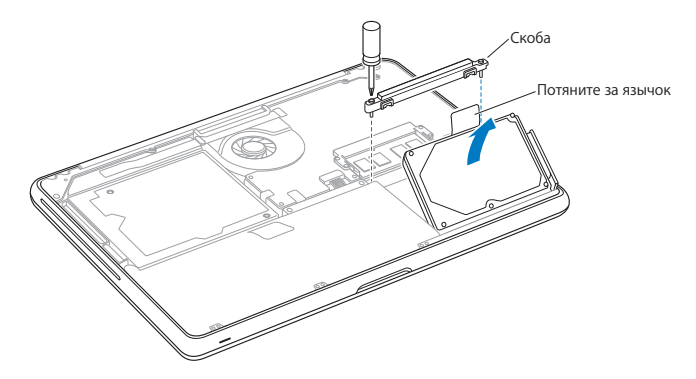

**6** Удерживая диск за боковые поверхности, осторожно отсоедините разъем на правой стороне диска. Не надавливайте пальцами на диск и не касайтесь электронных компонентов на нижней стороне дисковода.

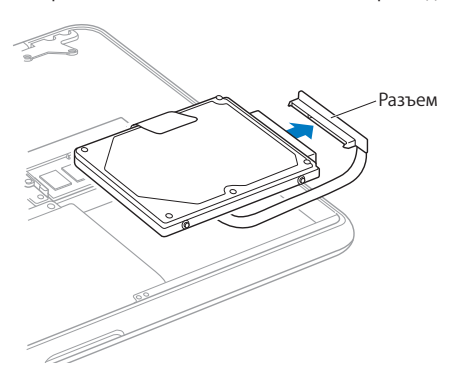

Разъем подсоединяется к кабелю и остается в отсеке для жесткого диска.

*Важно.* На боковых поверхностях жесткого диска имеется четыре (4) крепежных винта. Если к подготовленному на замену диску не прилагаются крепежные винты, снимите винты со старого диска и прикрепите их к новому диску перед установкой.

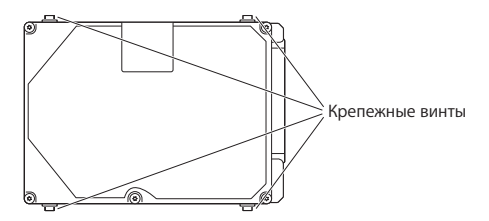

**7** Подсоедините разъем к правой стороне подготовленного на замену диску.

**8** Вставьте новый диск под углом, убедившись в правильности установки крепежных винтов.

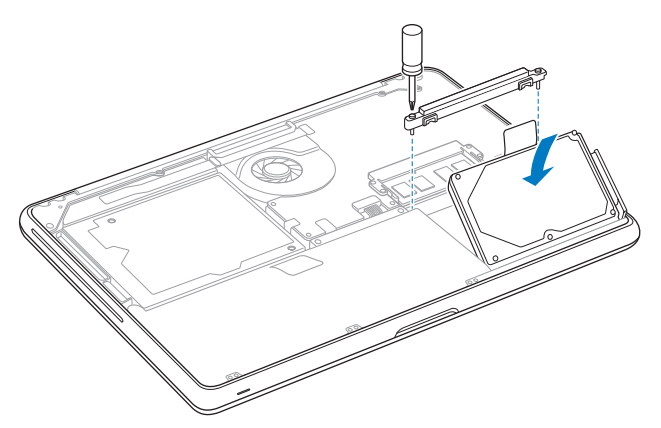

**9** Установите держатель в прежнее положение и затяните винты.

<span id="page-45-0"></span>**10** Установите нижнюю часть корпуса на место. Возьмите крышку за середину каждой стороны и толкните ее вниз сначала одним, а затем другим большим пальцем, чтобы зафиксировать защелки, расположенные на внутренней стороне крышки.

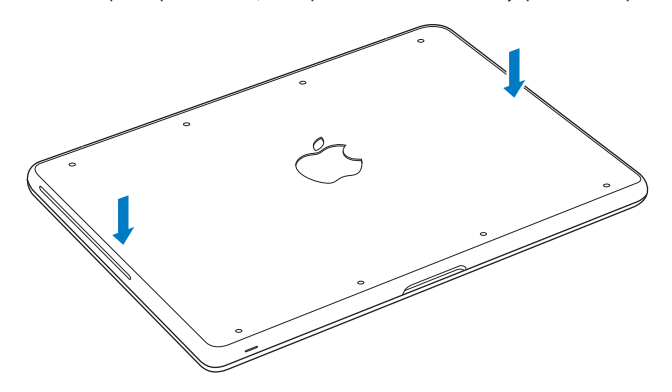

11 Установите и закрутите восемь винтов, отсоединенных на шаге 2.

<span id="page-46-0"></span>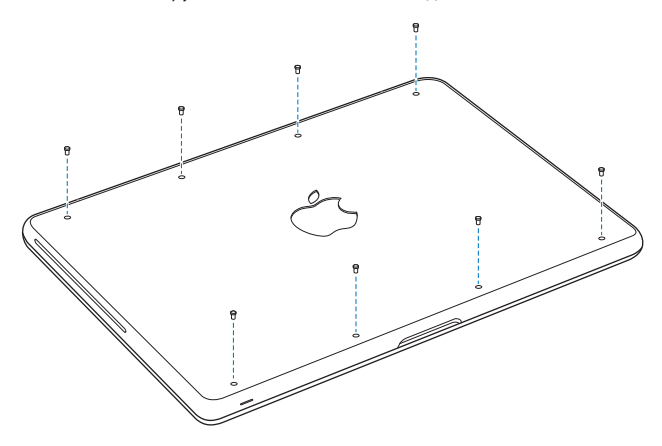

Сведения об установке операционной системы Mac OS X и прилагаемых к ней программ см. в разделе «Исправление, восстановление и переустановка программного обеспечения Mac OS X» на стр. 59.

# <span id="page-47-0"></span>Установка дополнительной памяти

Компьютер MacBook оснащен двумя слотами памяти, доступ к которым можно получить, сняв нижнюю часть корпуса. В стандартной конфигурации MacBook установлено 2 ГБ синхронной динамической оперативной памяти (SDRAM) с частотой 1066 МГц и удвоенной скоростью передачи данных (DDR3). Оба слота памяти совместимы с модулями SDRAM, удовлетворяющими следующим техническим требованиям:

- формат DDR3:
- 30 мм (1.18 дюйма):
- 204-штырьковый:
- 1 ГБ или 2 ГБ:
- оперативная память PC3-8500 DDR3 SO-DIMM 1066 МГц.

Можно добавить два модуля памяти 2 ГБ, чтобы получить максимально 4 ГБ памяти. Для улучшения эксплуатационных качеств установите одинаковые модули памяти в оба слота.

#### Чтобы установить память в MacBook, выполните следующее.

1 Выполните действия с 1 по 3, начиная со стр. 39.

Важно. При отсоединении нижней части корпуса открывается доступ к внутренним компонентам, чувствительным к различным воздействиям. При извлечении и установке памяти допустимо касание только к самому блоку памяти.

**2** Нажатием сместите наружу рычажки, расположенные по сторонам модуля памяти, для высвобождения модуля из слота платы памяти.

Модуль памяти поднимется вверх под углом. Перед ее извлечением убедитесь, что видны полукруглые выемки. Если выемки не видны, попробуйте повторно отжать рычаги.

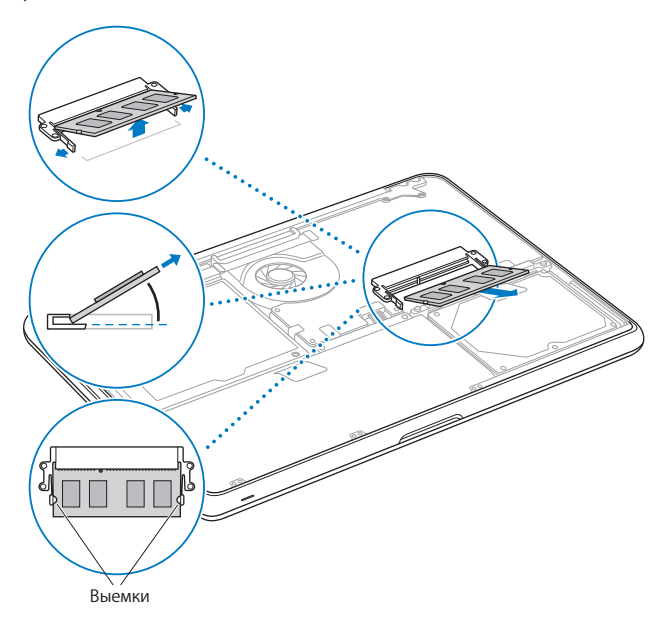

- **3** Держа модуль памяти за выемки, извлеките его из слота.
- **4** Извлеките другой модуль памяти.

*Важно.* Держите модули памяти за края, не касаясь золоченых контактов.

- **5** Вставьте новый модуль памяти в слот.
	- **a** Совместите выемку на золоченом ребре модуля памяти с выемкой в нижнем слоте памяти.
	- **b** Наклоните плату и вставьте память в слот.
	- **c** Двумя пальцами равномерно надавливайте на модуль памяти сверху вниз. Когда модуль памяти примет правильное положение, Вы услышите щелчок.
	- **d** Повторите эту процедуру для установки дополнительного модуля памяти в верхний слот. Надавливая на модуль сверху, убедитесь в том, что он установлен ровно.

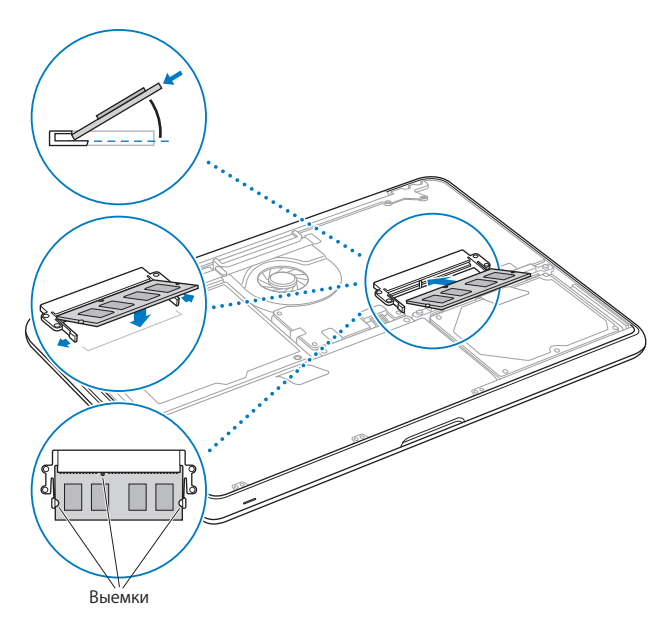

**6** Установите на место нижнюю крышку, следуя инструкциям, приведенным в шагах 10 и 11 на [стр. 46](#page-45-0) и [стр. 47.](#page-46-0)

## **Как убедиться, что MacBook распознает новую память**

После установки дополнительной памяти на MacBook убедитесь, что компьютер распознает ее.

#### **Чтобы проверить объем памяти компьютера, выполните следующие действия.**

- **1** Запустите компьютер MacBook.
- **2** После появления на экране изображения Рабочего стола Mac OS выберите меню «Apple» ( $\bullet$ ) > «Об этом Mac». Для получения подробных сведений о памяти, установленной на компьютере, откройте Сведения о системе, нажав «Подробнее», а затем нажмите «Память».

Если MacBook не распознает память или его не удается правильно загрузить, убедитесь, что установленная Вами память совместима с MacBook и что она правильно установлена.

**4**

# **Есть проблема – есть решение**

**www.apple.com/ru/support**

**Справочный центр Справка**

При работе с Масвоок возможно возникновение технических неполадок. Прочтите советы, которыми можно воспользоваться. Дополнительную информацию о поиске и устранении неполадок можно найти в Справочном центре и на веб-сайте обслуживания и поддержки MacBook по адресу: www.apple.com/ru/support/macbook.

Как правило, для проблем, возникающих с MacBook, есть простые и быстрые решения. Обрашайте внимание на то, при каких условиях произошла неполадка. Велите запись лействий, производимых Вами перед возникновением неполадки. Это позволит сузить круг возможных причин и найти ответы на Ваши вопросы. Обратите внимание на следующее.

- Программы, во время работы с которыми возникли неполадки. Трудности, появляющиеся при работе только с определенной программой, могут свидетельствовать о ее несовместимости с версией Mac OS, установленной на компьютере.
- Любое новое установленное ПО, в особенности то, которое добавляет объекты в системную папку.
- Установленное Вами аппаратное обеспечение, как, например, дополнительный модуль памяти или периферийное устройство.

# Позаботьтесь заранее

Если с Вашим компьютером или программным обеспечением возникли неполадки. наличие обновленных резервных копий Time Machine предотвратит потерю Ваших данных. Если Вы регулярно выполняете резервное копирование с помощью Time Machine. Вы можете восстановить программное обеспечение и все свои данные в точности так, как они выглядели при создании резервной копии. Даже серьезные неполадки нанесут меньше вреда, если Вы защищаете свои данные с помощью Time Machine.

# Неполадки, препятствующие работе с MacBook

## Если MacBook не реагирует или не двигается стрелка курсора

Иногда возможно так называемое «зависание» программы на экране. Мас OS X позволяет завершить «зависшую» программу без необходимости перезагрузки компьютера.

#### Принудительное завершение программы

- 1 Нажмите сочетание клавиш Command (%)-Option-Esc или выберите в строке меню Apple ( $\bullet$ ) > «Завершить принудительно». Появится диалоговое окно «Принудительное завершение программ» с выбранной программой.
- 2 Нажмите «Завершить принудительно».

Вы можете завершить программу, оставив все другие программы открытыми.

При необходимости Вы можете перезапустить Finder из этого диалогового окна.

Затем перезагрузите компьютер, чтобы убедиться, что проблема устранена.

Если неполадка повторится, выберите в строке меню в верхней части экрана пункт «Справка» > «Справочный центр». Введите для поиска «зависание», чтобы получить помощь в случаях, когда компьютер «завис» или не отвечает.

Если неполадки периодически возникают при работе с определенной программой. узнайте у ее производителя, совместима ли она с Вашим компьютером. Сведения о программном обеспечении, поставляемом вместе с МасВоок, можно получить на веб-сайте www.apple.com/ru/downloads.

Если Вы уверены, что программа совместима, возможно, необходимо переустановить системное ПО компьютера. См. раздел «Исправление. восстановление и переустановка программного обеспечения Mac OS X» на стр. 59.

## Если MacBook «зависает» во время загрузки, появляется мигающий вопросительный знак или экран темнеет и постоянно горит индикатор режима сна (компьютер не находится в режиме сна)

Мигающий вопросительный знак обычно означает, что компьютер не может найти системное ПО на жестком диске или каком-либо диске, подсоединенном к компьютеру.

• Подождите несколько секунд. Если компьютер по-прежнему не начинает загружаться, выключите его, нажав кнопку питания (U) и удерживая ее в течение 8-10 секунд. Отсоедините все внешние периферийные устройства и попробуйте перезагрузить компьютер, нажав кнопку питания (U) при нажатой клавише Option. Когда компьютер загрузится, нажмите значок жесткого диска, а затем нажмите кнопку со стрелкой вправо. После окончания загрузки компьютера откройте «Системные настройки» и нажмите значок «Загрузочный том». Выберите локальную системную папку Mac OS X.

Если проблема возникает часто, возможно, необходимо переустановить системное программное обеспечение Вашего компьютера. См. раздел «Исправление, восстановление и переустановка программного обеспечения Mac OS X» на стр. 59.

#### Если MacBook не включается или не загружается

Последовательно выполняйте следующие действия до тех пор, пока компьютер НА ВКЛЮЧИТСЯ.

- Убедитесь, что адаптер питания подключен к компьютеру и к исправной розетке питания. Используйте только адаптер питания MagSafe 60 Вт. поставляемый в комплекте с MacBook. Если адаптер питания завершил зарядку, а индикатор на нем не загорается при подсоединении кабеля питания, попробуйте отсоединить и вновь подсоединить кабель питания для перезагрузки. Вы также можете воспользоваться другой розеткой питания.
- Если индикатор на адаптере MagSafe горит желтым цветом, возможно, необходимо перезарядить аккумулятор. Не отсоединяйте адаптер питания и зарядите аккумулятор, не включая компьютер. Зеленый цвет индикатора сигнализирует о том, что аккумулятор полностью заряжен.
- Если проблему не удается устранить, выполните сброс диспетчера питания MacBook (с сохранением файлов), одновременно нажав клавишу Shift, левую клавишу Option (alt), левую клавишу Control и кнопку питания ( $\langle$ ) и удерживая их в течение пяти секунд, пока компьютер не перезагрузится.
- Если Вы недавно установили дополнительный модуль памяти, убедитесь, что он правильно установлен и совместим с компьютером. Попробуйте загрузить компьютер, отсоединив новый модуль питания и установив старый (см. стр. 48).
- Нажмите кнопку питания ((!)) и сразу же нажмите и удерживайте клавиши Command (%)-Option-P-R одновременно, пока снова не услышите звуковой сигнал загрузки. Это вызовет сброс параметра RAM (PRAM).
- Если загрузить MacBook по-прежнему не удается, ознакомьтесь с разделом «Сервис и поддержка» на стр. 71 для получения информации о сервисном обслуживании Apple.

Если экран неожиданно становится черным или MacBook «зависает» Попытайтесь перезагрузить MacBook.

- 1 Отсоедините все устройства, соединенные с МасВоок, за исключением адаптера питания.
- 2 Нажмите кнопку питания ( $\cup$ ) и перезагрузите систему.
- 3 Зарядите аккумулятор не менее чем на 10 % перед подсоединением любых внешних устройств и возобновлением работы.

Чтобы узнать уровень заряда аккумулятора, посмотрите на значок состояния аккумулятора ( • ) в строке меню.

Потемнение экрана также возможно, если Вы установили функции экономии энергии для аккумулятора.

#### Если не работает аудиоустройство, подключенное к аудиопорту

Отсоедините аудиоустройство. Выберите пункт меню «Apple ( $\bullet$ ) > «Системные настройки» и откройте панель «Звук». На панели «Вход» укажите, режим, в котором необходимо использовать порт: как звуковой вход или как звуковой выход. Снова подсоедините аудиоустройство.

Примечание. При использовании Windows на MacBook этот порт можно использовать только как аудиовыход.

#### Если не удается извлечь диск

- Завершите программы, использующие диск, и повторите попытку.
- Если это не приносит результатов, перезагрузите компьютер, нажимая на трекпад.

# <span id="page-58-0"></span>Исправление, восстановление и переустановка программного обеспечения Mac OS X

Если возникли проблемы в работе оборудования или программного обеспечения Мас, можно воспользоваться различными утилитами, которые есть в Mac OS X. Они позволяют исправить и восстановить различные компоненты (что зачастую устраняет неполадки) или даже восстановить заводские настройки программного обеспечения. Доступ к этим средствам можно получить из программы «Утилиты Mac OS X», и использовать ее можно, даже если система не загружается.

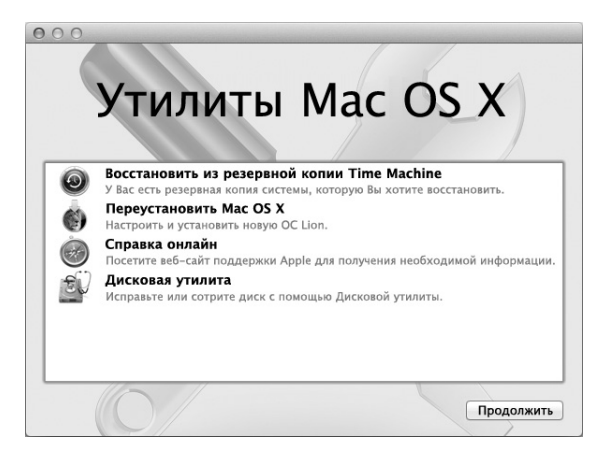

Утилиты Mac OS X используются в следующих целях.

- Time Machine позволяет создавать резервные копии программ и файлов.
- Вы можете переустановить Mac OS X и программы Apple.
- Вы можете восстановить заводские настройки компьютера, удалив все содержимое диска и переустановив Mac OS X вместе со всеми программами Apple.
- Дисковая утилита позволяет исправить диск компьютера.

Если в работе компьютера обнаружена неполадка, автоматически открывается программа «Утилиты Mac OS X». Вы также можете открыть ее вручную. перезагрузив компьютер.

#### **Чтобы открыть «Утилиты Mac OS X», сделайте следующее.**

 $\blacksquare$  Перезагрузите компьютер, удерживая нажатыми клавиши Command ( $\mathcal{R}$ ) и R. Откроется панель «Утилиты Mac OS X».

Для использования некоторых утилит на панели «Утилиты Mac OS X» требуется доступ к Интернету и App Store для Mac. Убедитесь, что компьютер подключен к Интернету через сеть Ethernet или Wi-Fi.

## <span id="page-60-0"></span>**Чтобы подключиться через сеть Wi-Fi, сделайте следующее.**

- **1** Выберите сеть в меню состояния Wi-Fi в правом верхнем углу экрана.
- **2** Если нужно, введите пароль для доступа к сети.

Чтобы подключиться к закрытой сети, выберите «Подключиться к другой сети». Введите имя сети и пароль.

## **Восстановление диска при помощи «Дисковой утилиты»**

Если возникли проблемы в работе компьютера, или если при запуске компьютера открывается программа «Утилиты Mac OS X», возможно, Вам нужно исправить диск компьютера.

- **1** Выберите «Дисковую утилиту» на панели «Утилиты Mac OS X» и нажмите «Продолжить».
- **2** Выберите диск или раздел в списке слева и откройте вкладку «Первая помощь».
- **3** Нажмите «Исправить диск».

Если «Дисковая утилита» не может исправить диск, постарайтесь как можно больше информации сохранить в резервной копии и следуйте инструкциям в разделе «Исправление, [восстановление](#page-58-0) и переустановка программного обеспечения Mac OS X» на [стр. 59.](#page-58-0)

Информацию о Дисковой утилите и ее настройках можно найти в Справочном центре, или можно открыть Дисковую утилиту (в папке «Утилиты» в Launchpad) и выбрать пункт меню «Справка» > «Справка Дисковой утилиты».

## **Восстановление информации с использованием резервной копии Time Machine**

Если Вы до этого создавали резервные копии Time Machine, Вы можете при помощи утилиты «Восстановление» восстановить все содержимое компьютера до того состояния, в котором оно находилось на определенный момент времени в прошлом.

Резервную копию Time Machine можно использовать только для того компьютера, на котором она была сделана. Если Вы хотите перенести информацию на новый компьютер, воспользуйтесь Ассистентом миграции (в папке «Утилиты» в Launchpad).

- 1 Если резервная копия хранится на Time Capsule, убедитесь, что компьютер полключен к сети Ethernet или Wi-Fi. (Инструкции по полключению к сети Wi-Fi см. на стр. 61.)
- 2 В панели «Утилиты Mac OS X» выберите «Восстановить из резервной копии Time Machine» и нажмите «Продолжить».
- 3 Выберите тот лиск, на котором хранится резервная копия Time Machine и следуйте инструкциям на экране.

# Переустановка Mac OS X и программ Apple

Бывают случаи, когда необходимо переустановить Mac OS X и программы Apple. При переустановке системы можно сохранить все файлы и настройки.

- 1 Убедитесь, что MacBook подключен к Интернету через сеть Ethernet или Wi-Fi. (Инструкции по подключению к сети Wi-Fi см. на стр. 61.)
- 2 В панели «Утилиты Mac OS X» выберите «Переустановить Mac OS X» и нажмите «Продолжить».
- 3 На панели выбора диска выберите текуший диск Mac OS X (в большинстве случаев это единственный доступный вариант).
- 4 Чтобы выбрать дополнительные параметры, нажмите «Настроить».
- 5 Нажмите «Установить»

Вы можете установить Mac OS X без удаления всего содержимого диска (при этом сохраняются существующие файлы и настройки) или сначала очистить диск (при этом стираются все Ваши данные) для подготовки компьютера к переустановке Mac OS X и программ.

После установки Mac OS X Вы можете зайти в App Store для Mac и повторно загрузить программы Apple.

*Важно.* Apple рекомендует создать резервные копии данных, хранящихся на диске, прежде чем приступать к восстановлению программного обеспечения. Apple не несет ответственности за возможную потерю данных.

## Восстановление заводских настроек компьютера

При восстановлении заводских настроек компьютера все, что на нем есть (учетные записи, настройки сети, файлы и папки), удаляется. Перед восстановлением обязательно создайте резервную копию нужных Вам файлов: скопируйте их на лругой лиск. Запишите настройки сети, чтобы после переустановки Mac OS X было проше к ней вновь подключиться.

- 1 Убелитесь, что компьютер полключен к Интернету через сеть Ethernet или Wi-Fi. (Инструкции по подключению к сети Wi-Fi см. на стр. 61.)
- 2. В панели «Утилиты Mac OS X» выберите «Лисковую утилиту» и нажмите «Продолжить».
- 3 Выберите диск в списке слева и откройте вкладку «Стереть».
- 4 Во всплывающем меню «Формат» выберите «Mac OS Extended (журнальный)». введите имя диска и нажмите «Стереть».
- 5 Когда все данные с диска будут стерты, выберите пункт меню «Дисковая утилита» > «Завершить Дисковую утилиту».
- 6 В панели «Утилиты Mac OS X» выберите «Переустановка Mac OS X» и нажмите «Продолжить».
- 7 Переустановите Mac OS X и программы, следуя указаниям установщика Mac OS X.

После восстановления Mac OS X и программ Apple Вы можете на свое усмотрение восстановить необходимые файлы и программы из резервной копии Time Machine.

# Использование программы Apple Hardware Test

Если Вы считаете, что возникла проблема с оборудованием MacBook, Вы можете воспользоваться программой Apple Hardware Test, чтобы узнать о возможных неполадках одного из компонентов компьютера, например памяти или процессора.

## Чтобы воспользоваться программой Apple Hardware Test, выполните следующее.

- 1 Отсоедините от компьютера все внешние устройства, за исключением адаптера питания. Отсоедините кабель Ethernet, если он подключен.
- 2 Перезагрузите MacBook, удерживая нажатой клавишу D во время загрузки.
- 3 При появлении экрана выбора Apple Hardware Test выберите нужный язык.
- 4 Нажмите клавишу Return или кнопку со стрелкой вправо.
- 5 Когда появится главное окно программы Apple Hardware Test (приблизительно через 45 секунд), следуйте указаниям на экране.
- 6 При обнаружении ошибки программа Apple Hardware Test отображает ее кол. Прежде чем принимать меры по устранению ошибки, запишите ее код. Если программа Apple Hardware Test не находит неполадок в оборудовании, возможно, проблема связана с ПО.

# Проблемы при подключении к Интернету

Для MacBook имеется программа «Ассистент настройки», которая поможет Вам при установке связи с Интернетом. Откройте Системные настройки и нажмите «Сеть». Нажмите кнопку «Ассистент», чтобы открыть Ассистент настройки сети.

Если у Вас возникают трудности при выходе в Интернет, воспользуйтесь рекомендациями, приведенными в этом разделе, начиная с Диагностики сети.

## **Чтобы воспользоваться программой «Диагностика сети», выполните следующее.**

- **1** Выберите пункт меню «Apple» ( $\bullet$ ) > «Системные настройки».
- **2** Нажмите «Сеть», затем нажмите кнопку «Ассистент».
- **3** Нажмите «Диагностика», чтобы открыть программу «Диагностика сети».
- **4** Следуйте инструкциям, появляющимся на экране.

Если программа «Диагностика сети» не может справиться с проблемой, возможно, проблема связана с интернет-провайдером, к которому Вы пытаетесь подключиться, с внешним устройством, используемым Вами для подключения к интернет-провайдеру, или с сервером, доступ к которому Вы пытаетесь получить. Вы можете также попытаться выполнить следующие действия.

## **Подключение к Интернету с помощью кабельного модема, DSL и LAN**

Убедитесь, что все кабели модема подсоединены до упора, включая кабель питания модема, кабель, соединяющий модем с компьютером, и кабель, соединяющий модем с розеткой питания. Проверьте кабели и источники питания Ethernetконцентраторов и маршрутизаторов.

Выключите DSL-модем или кабельный модем на несколько минут, затем включите его снова. Некоторые интернет-провайдеры рекомендуют отсоединить кабель питания модема от розетки. Если на модеме есть кнопка перезагрузки, можете нажать ее либо до, либо после выключения-включения питания.

Важно. Инструкции для модема неприменимы для пользователей LAN. Пользователи LAN могут использовать концентраторы, коммутаторы, маршрутизаторы или переходные устройства, которые отсутствуют у пользователей кабельного модема и модема DSL. Пользователям LAN следует обращаться к своему сетевому администратору, а не к интернет-провайдеру.

### РРРоЕ-соединения

Если Вы не можете подключиться к Интернету, используя PPPoE (Point to Point Protocol over Ethernet), убедитесь, что Вы правильно ввели информацию в настройках сети.

#### Для проверки настроек РРРоЕ выполните следующее.

- 1 Выберите пункт меню «Apple» ( $\bullet$ ) > «Системные настройки».
- 2 Нажмите «Сеть»
- 3 Нажмите кнопку добавления (+) внизу списка услуг сетевых подключений и выберите РРРоЕ в меню «Интерфейс».
- 4 Выберите интерфейс для службы PPPoE во всплывающем меню Ethernet. Выберите Ethernet, если для подключения к сети используется проводное соединение, или Wi-Fi, если используется беспроводное соединение.
- 5 Нажмите «Создать».
- 6 Введите информацию, полученную Вами от поставщика услуг сети Интернет, например имя учетной записи, пароль и имя службы PPPoE (если поставщику услуг сети Интернет такая информация необходима).
- 7 Нажмите «Применить», чтобы активировать настройки.

#### Сетевые подключения

Убедитесь, что кабель Ethernet подключен к MacBook и к сети. Проверьте кабели и источники питания Ethernet-концентраторов и маршрутизаторов.

Если подключение к Интернету используют совместно два или более компьютеров. убелитесь, что сеть настроена правильно. Вам необходимо узнать, предоставляет ли Ваш интернет-провайдер только один IP-адрес или несколько IP-адресов (по одному для каждого компьютера).

Если используется один IP-адрес, Вам необходим маршрутизатор, чтобы реализовать режим совместного использования подключения, называемый также «сетевой трансляцией адресов» (NAT) или «IP-маскировкой». Данные для настройки можно найти в прилагаемой к маршрутизатору документации или узнать у того, кто настраивал Вашу сеть. Для совместного использования одного IP-адреса несколькими компьютерами можно использовать базовую станцию AirPort. Сведения об использовании базовой станции AirPort Вы найдете в Справочном центре или на веб-сайте Apple о поддержке AirPort: www.apple.com/ru/support/airport.

Если по-прежнему не удается устранить проблему, обратитесь к интернетпровайдеру или сетевому администратору.

# Проблемы с подключением к сети Wi-Fi

## Если у Вас возникли проблемы с использованием беспроводной связи Wi-Fi

- Убедитесь, что компьютер или сеть, к которым Вы пытаетесь подключиться. работают и имеют точку беспроводного доступа.
- Убедитесь, что ПО правильно настроено в соответствии с инструкциями. прилагаемыми к базовой станции.
- Убедитесь, что MacBook находится в радиусе действия антенны другого компьютера или точки доступа сети. Электронные приборы и металлические конструкции, находящиеся вблизи, могут мешать беспроводной связи и сокрашать радиус действия. Возможно, прием улучшится, если переместить или повернуть компьютер.
- Проверьте значок статуса Wi-Fi  $(\widehat{\gg})$  в строке меню. На нем отображается от одной до четырех полосок, обозначающих мошность сигнала. При недостаточной мощности сигнала смените свое местоположение.
- Обратитесь за справкой в Интернете: выберите пункт меню «Справка» > «Справочный центр» и введите «wi-fi» в поле поиска. Изучите также инструкции, прилагаемые к устройству беспроводной связи.

# Поддержание актуальности программного обеспечения

Вы можете подключить MacBook к Интернету и автоматически загружать и устанавливать предлагаемые Apple новые версии бесплатного ПО, драйверов и других средств, расширяющих технические возможности.

Когда MacBook подключен к Интернету, Обновление ПО проверяет наличие обновлений, доступных для компьютера. Можно настроить MacBook на периодическую проверку наличия обновлений, а затем загружать и устанавливать обновленное программное обеспечение.

## Чтобы проверить наличие обновлений программного обеспечения, выполните следующие действия.

- 1 Выберите пункт меню «Apple» ( $\bullet$ ) > «Системные настройки».
- 2 Нажмите значок «Обновление ПО» и следуйте инструкциям на экране.
	- Для получения дополнительной информации выполните поиск по запросу «обновление программ» в Справочном центре.
	- Новейшую информацию о Мас OS X см. на веб-сайте www.apple.com/ru/macosx.

# <span id="page-70-0"></span>Сервис и поддержка

Масвоок не содержит компонентов, подлежащих обслуживанию самим пользователем, за исключением жесткого диска и памяти. При необходимости сервисного обслуживания обратитесь в компанию Apple или доставьте MacBook к авторизованному Apple поставщику услуг. Дополнительную информацию о Масвоок Вы найдете в Интернете, справках на экране, в Сведениях о системе или в программе Apple Hardware Test.

### Ресурсы Интернета

Информацию о сервисном обслуживании и поддержке Вы найдете по адресу: www.apple.com/ru/support. Выберите Вашу страну во всплывающем меню. Вы можете выбрать «AppleCare Knowledge Base», проверить наличие обновлений ПО или обратиться за помощью к дискуссионным форумам Apple.

#### Справка на экране

Ответы на многие Ваши вопросы, а также инструкции и информацию по устранению неполадок Вы можете найти в Справочном центре. Выберите пункт меню «Справка» > «Справочный центр».

### Свеления о системе

Информацию о MacBook Вы найдете в программе «Сведения о системе». Эта программа отображает сведения об установленном аппаратном и программном обеспечении, серийном номере и версии операционной системы, объеме установленной памяти и многом другом. Чтобы открыть Сведения о системе, в строке меню выберите «Apple» ( $\bullet$ ) > «Об этом Mac» и затем нажмите «Подробнее».

# Сервис и поддержка AppleCare

Приобретая МасВоок, Вы получаете право на техническую поддержку в течение 90 дней и годовую гарантию на ремонт оборудования в розничном магазине Apple или в одном из официальных центров по ремонту Apple, например у авторизованного Apple поставшика услуг. Вы можете продлить срок гарантии, приобретя План AppleCare Protection Plan. Подробную информацию см. на вебсайте www.apple.com/ru/support/products или на веб-сайте из приведенного ниже списка.

Если Вам необходима консультация, Вы можете обратиться к представителям телефонной службы поддержки AppleCare за помощью в установке и загрузке программ, а также по устранению основных неполадок. Позвоните в ближайший центр поддержки (бесплатно в течение первых 90 дней). Будьте готовы назвать дату покупки и серийный номер MacBook.
*Примечание.* Вы имеете право на бесплатную телефонную поддержку в течение 90 дней со дня покупки. За телефонные звонки может взиматься плата.

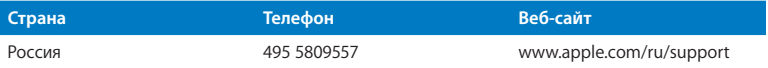

Номера телефонов могут меняться, к телефонным звонкам могут применяться междугородние и международные тарифы. Полный список доступен на веб-сайте:

**www.apple.com/support/contact/phone\_contacts.html**

# Где находится серийный номер компьютера

Серийный номер MacBook можно узнать одним из следующих способов.

• Переверните MacBook. Серийный номер выгравирован на нижней панели.

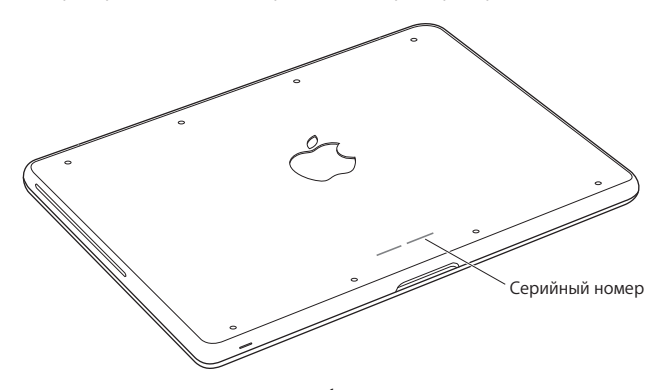

- Выберите пункт меню «Apple» ( $\bullet$ ) > «Об этом Mac», а затем нажмите номер версии под надписью «Mac OS X». Нажимая надпись, Вы сможете последовательно просмотреть номер версии Mac OS X, номер выпуска и серийный номер.
- Откройте программу «Сведения о системе». Она находится в папке «Утилиты» в Launchpad.

**5**

# **Важная информация в заключение**

**www.apple.com/ru/environment**

**Справочный центр Эргономика**

В целях Вашей личной безопасности, а также безопасности оборудования, придерживайтесь следующих указаний по эксплуатации MacBook и уходу за ним. Эти инструкции также помогут Вам сделать работу с компьютером максимально комфортной. Храните данные инструкции всегда под рукой, чтобы Вы или другие могли ими воспользоваться.

*ПРЕДУПРЕЖДЕНИЕ.* Неправильное хранение или эксплуатация компьютера может привести к аннулированию гарантии производителя.

# Важная информация по безопасности

*ПРЕДУПРЕЖДЕНИЕ.* Несоблюдение данных инструкций по безопасности может привести к возникновению пожара, поражению электрическим током, а также другим телесным повреждениям или ущербу.

**Встроенный аккумулятор.** Не извлекайте аккумулятор из MacBook. Замена аккумулятора должна производиться только авторизованным Apple поставщиком услуг. В случае падения, деформации или повреждения MacBook прекратите его использование. Не подвергайте компьютер воздействию температур выше 100 °C (212 °F).

**Эксплуатация MacBook.** Поместите MacBook на устойчивую рабочую поверхность, не препятствующую свободной циркуляции воздуха вокруг компьютера. Не размещайте MacBook на мягких поверхностях, например на подушке, т.к. это может блокировать вентиляционные отверстия. Во время работы с MacBook никогда не помещайте предметы поверх его клавиатуры. Не вставляйте никакие предметы в вентиляционные отверстия.

Дно корпуса MacBook может сильно нагреваться во время обычной эксплуатации. Если MacBook сильно нагревается, когда находится у Вас на коленях, поставьте компьютер на твердую рабочую поверхность.

**Жидкости и сырые помещения.** Не используйте MacBook в сырых помещениях и вблизи источников влаги, таких как сосуды с жидкостями, раковины, ванные, душевые кабины и т.д. Защищайте компьютер от влаги и воздействия таких погодных явлений, как дождь, снег или туман.

**Адаптер питания MagSafe 60 Вт.** Используйте только адаптер питания, входящий в комплект MacBook, или адаптер питания, одобренный Apple и совместимый с данным продуктом. Прежде чем подключать адаптер к розетке питания, убедитесь, что сетевой штекер или кабель полностью вставлен в адаптер питания.

Адаптер питания может значительно нагреваться во время нормальной эксплуатации MacBook. Адаптер питания MagSafe предназначен для работы в температурных условиях, приемлемых для пользователя, установленных Международным стандартом безопасности оборудования информационных технологий (IEC 60950-1).

Чтобы уменьшить вероятность его нагревания и связанных с этим травм, выполните одно из следующих действий.

• Подключите адаптер питания непосредственно к розетке питания.

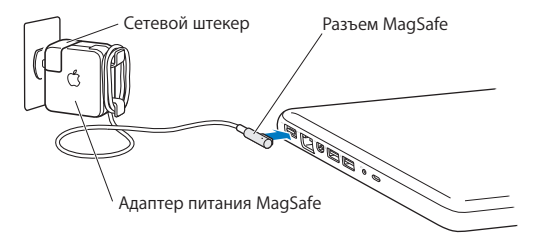

• Если Вы используете кабель питания, поместите адаптер питания на стол, пол или другую твердую поверхность в хорошо проветриваемом месте.

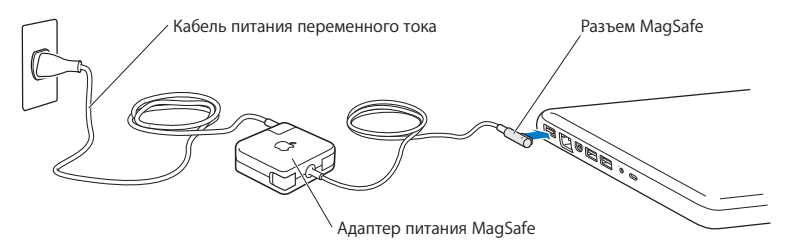

Отсоедините адаптер питания и все кабели при любом из следующих условий.

- Вы хотите увеличить объем памяти или установить жесткий диск с улучшенными характеристиками.
- Вы хотите очистить корпус (делайте это в соответствии с рекомендациями, приведенными на [стр. 82\)](#page-81-0).
- Кабель или сетевой штекер перетерлись или повреждены.
- MacBook или адаптер питания попал под дождь или в условия повышенной влажности, либо внутрь корпуса MacBook проникла жидкость.
- MacBook или адаптер питания подверглись сильному сотрясению, поврежден корпус или, по Вашему мнению, MacBook нуждается в сервисном обслуживании или ремонте.

Порт MagSafe содержит магнит, который может привести к стиранию данных с кредитной карты, iPod или другого устройства. Чтобы предотвратить стирание данных, не помещайте чувствительный магнитный материал или устройства на расстояние менее 25 мм (1 дюйм) от порта.

Если в порт MagSafe попал мусор, осторожно удалите его ватным тампоном.

### **Технические характеристики источника питания MagSafe.**

- Â *Частота:* 50-60 Гц, одна фаза
- Â *Сетевое напряжение:* 100-240 В
- Â *Выходное напряжение:* 15,5 В постоянного тока; 3,65 A

**Предотвращение нарушений слуха.** Использование наушников-капель или обычных наушников при высоком уровне громкости может привести к необратимой потере слуха. Со временем Вы можете привыкнуть к громкому звуку, который может казаться нормальным, но в действительности вредить Вашему слуху. Если Вы слышите звон в ушах или воспринимаете речь других как невнятную, прекратите использование наушников и проверьте слух у специалиста. Чем громче звук, тем быстрее он отрицательно скажется на слухе.

Врачи рекомендуют бережно относиться к своему слуху.

- Ограничьте время использования наушников-капель или обычных наушников при высоком уровне громкости.
- Не перекрывайте внешний шум увеличением громкости.
- Снижайте громкость, если Вы не слышите речь окружающих людей.

**Объекты высокой степени риска.** Этот компьютер не предназначен для эксплуатации в ядерных установках, авиационных системах навигации и связи, системах управления движением самолетов, а также в любых других системах, в которых отказ компьютера может привести к смерти, травме или нанесению вреда окружающей среде.

### **Информация о лазере дисковода оптических дисков**

*ПРЕДУПРЕЖДЕНИЕ.* Осуществление настроек или выполнение операций, не предусмотренных в руководстве по эксплуатации оборудования, может привести к опасному облучению.

Дисковод оптических дисков этого компьютера содержит лазер, который не представляет опасности в условиях нормального использования, однако может причинить вред глазам при демонтаже. В целях Вашей личной безопасности доверяйте обслуживание данного оборудования только авторизованным Apple поставщикам услуг.

# Важная информация по эксплуатации

*УВЕДОМЛЕНИЕ.* Несоблюдение данных инструкций по эксплуатации может привести к повреждению MacBook или другого имущества.

**Условия эксплуатации.** Эксплуатация MacBook при характеристиках внешней среды вне указанных диапазонов может привести к снижению производительности.

- Â *Температура эксплуатации:* от 50° до 35° C (от 10° до 95° F)
- Â *Температура хранения:* от -4° до 45° C (от -20° до 113° F)
- Â *Относительная влажность:* от 5 % до 90 % (без конденсации)
- Â *Высота при эксплуатации:* 0 3048 метров

**Включение MacBook.** Включайте MacBook только тогда, когда все его внутренние и внешние компоненты правильно установлены. Работа с компьютером при отсутствующих компонентах может быть опасной и может привести к повреждению компьютера.

**Транспортировка MacBook.** Если Вы транспортируете MacBook в сумке или портфеле, убедитесь в отсутствии любых объектов (например, канцелярских скрепок или монет), которые могут случайно попасть внутрь компьютера через вентиляционные отверстия или в слот оптического дисковода или застрять в одном из портов. Не помещайте магниточувствительные объекты вблизи порта MagSafe.

**Использование разъемов и портов.** Не пытайтесь вставить разъем в порт с применением усилия. Подсоединяя устройство, убедитесь, что порт свободен от мусора, разъем соответствует порту и что Вы правильно расположили разъем относительно порта.

**Использование дисковода оптических дисков.** Дисковод SuperDrive в MacBook поддерживает стандартные диски размером 12 см (4,7 дюйма). Диски нестандартной формы или диски с диаметром менее 12 см (4,7 дюйма) не поддерживаются.

**Обращение с компонентами из стекла.** В MacBook присутствуют компоненты из стекла, в том числе экран и трекпад. В случае их повреждения не следует использовать MacBook, пока компьютер не будет отремонтирован авторизованным Apple поставщиком услуг.

**Хранение MacBook.** Если Вы не планируете пользоваться MacBook в течение долгого времени, храните его при комнатной температуре (идеальная температура составляет 22° C) и при уровне заряда аккумулятора 50 % или ниже. При хранении MacBook в течение более пяти месяцев разрядите аккумулятор примерно до 50 %. Для поддержания мощности аккумулятора заряжайте его на 50 % с интервалом около шести месяцев.

<span id="page-81-0"></span>**Уход за MacBook.** Для очистки поверхности MacBook и его компонентов следует сначала выключить MacBook и отсоединить адаптер питания. Используйте мягкую, увлажненную ткань без ворсинок для очистки поверхности компьютера. Не допускайте попадания влаги в отверстия. Не распыляйте жидкость непосредственно на компьютер. Не применяйте аэрозольные спреи, растворители или абразивные материалы, которые могут повредить покрытие.

**Очистка экрана MacBook.** Для очистки экрана MacBook следует сначала выключить MacBook и отсоединить адаптер питания. Затем увлажните чистую тканевую салфетку (допускается использовать только воду) и протрите экран. Не распыляйте жидкость непосредственно на экран.

# Правила эргономики

В данной главе приведены рекомендации по созданию удобной рабочей обстановки.

### **Клавиатура и трекпад**

При работе с клавиатурой и трекпадом расслабьте плечи. Плечо и предплечье должны образовывать прямой угол, а запястье и кисть руки должны составлять почти прямую линию.

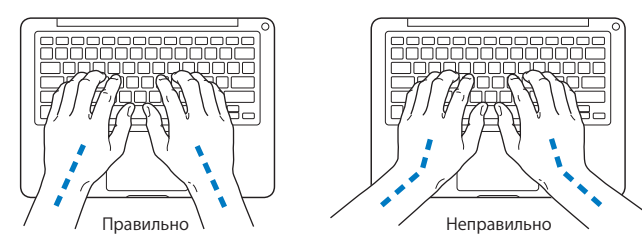

Работая с клавиатурой или трекпадом, следите за тем, чтобы удары были легкими, и не напрягайте кисти рук и пальцы. Не загибайте большие пальцы под ладони.

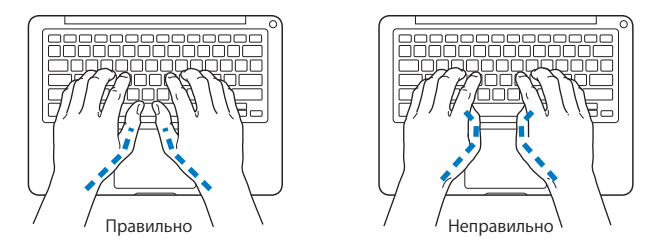

Чаще меняйте положение рук, чтобы не утомлять их. У некоторых пользователей в результате длительной работы за компьютером могут возникать неприятные ощущения в кистях, запястьях или предплечьях. При появлении хронической боли или ощущения дискомфорта в кистях, запястьях или плечах и предплечьях обратитесь за консультацией к квалифицированному врачу.

### **Внешняя мышь**

Если Вы пользуетесь внешней мышью, поместите ее на одной высоте с клавиатурой и так, чтобы Вам было легко до нее дотянуться.

### **Кресло**

Лучше всего подходит прочное, удобное кресло с регулируемой высотой. Отрегулируйте высоту кресла таким образом, чтобы бедра располагались параллельно полу, а ступни твердо стояли на полу. Спинка кресла должна поддерживать спину (особенно поясничную область). Пользуясь инструкциями к креслу, подберите такое положение спинки кресла, чтобы она соответствовала естественному положению Вашего тела.

Возможно, понадобится приподнять сиденье, чтобы предплечья и кисти рук находились под правильным углом по отношению к клавиатуре. Если при этом ступни будут стоять на полу не полностью, Вы можете воспользоваться подставкой для ног с регулируемыми высотой и наклоном. Вы также можете уменьшить высоту рабочего стола, чтобы не прибегать к помощи подставки для ног. В качестве альтернативы возможно использование стола с поддоном для клавиатуры, который находится ниже остальной рабочей поверхности.

## **Встроенный экран**

Установите такой угол наклона экрана, чтобы добиться оптимального качества изображения при имеющихся условиях освещения. Не наклоняйте монитор назад дальше, чем это предусмотрено конструкцией. Угол наклона не должен превышать 135 градусов.

Вы можете настраивать яркость экрана в соответствии с освещением Вашего рабочего места.

Дополнительную информацию по эргономике Вы см. на веб-сайте:

**www.apple.com/ru/about/ergonomics**

# Apple и окружающая среда

Apple Inc. серьезно относится к охране окружающей среды и сводит к минимуму влияние своих производственных процессов и продуктов на экологию.

Дополнительную информацию см. на веб-сайте:

**www.apple.com/ru/environment**

### **Regulatory Compliance Information**

#### FCC Compliance Statement

This device complies with part 15 of the FCC rules. Operation is subject to the following two conditions: (1) This device may not cause harmful interference, and (2) this device must accept any interference received, including interference that may cause undesired operation. See instructions if interference to radio or television reception is suspected.

#### **Radio and Television Interference**

This computer equipment generates, uses, and can radiate radiofrequency energy. If it is not installed and used properly—that is, in strict accordance with Apple's instructions—it may cause interference with radio and television reception.

This equipment has been tested and found to comply with the limits for a Class B digital device in accordance with the specifications in Part 15 of FCC rules. These specifications are designed to provide reasonable protection against such interference in a residential installation. However, there is no guarantee that interference will not occur in a particular installation.

You can determine whether your computer system is causing interference by turning it off. If the interference stops, it was probably caused by the computer or one of the peripheral devices.

If your computer system does cause interference to radio or television reception, try to correct the interference by using one or more of the following measures:

- Turn the television or radio antenna until the interference stops.
- Move the computer to one side or the other of the television or radio.
- Move the computer farther away from the television or radio.
- Plug the computer in to an outlet that is on a different circuit from the television or radio. (That is, make certain the computer and the television or radio are on circuits controlled by different circuit breakers or fuses.)

If necessary, consult an Apple Authorized Service Provider or Apple. See the service and support information in this guide. Or consult an experienced radio/television technician for additional suggestions.

*Important:* Changes or modifications to this product not authorized by Apple Inc. could void the EMC compliance and negate your authority to operate the product.

This product has demonstrated EMC compliance under conditions that included the use of compliant peripheral devices and shielded cables (including Ethernet network cables) between system components. It is important that you use compliant peripheral devices and shielded cables between system components to reduce the possibility of causing interference to radios, television sets, and other electronic devices.

Responsible party (contact for FCC matters only): Apple Inc. Corporate Compliance 1 Infinite Loop, MS 26-A Cupertino, CA 95014

#### Wireless Radio Use

This device is restricted to indoor use when operating in the 5.15 to 5.25 GHz frequency band.

Cet appareil doit être utilisé à l'intérieur.

ての製品は、周波数帯域 5.18 ~ 5.32 GHz で動作しているときは、 最内においてのみ使用可能です。

#### Exposure to Radio Frequency Energy

The radiated output power of the Wi-Fi technology is below the FCC radio frequency exposure limits. Nevertheless, it is advised to use the wireless equipment in such a manner that the potential for human contact during normal operation is minimized.

#### FCC Bluetooth Wireless Compliance

The antenna used with this transmitter must not be colocated or operated in conjunction with any other antenna or transmitter subject to the conditions of the FCC Grant.

#### Canadian Compliance Statement

This device complies with Industry Canada license-exempt RSS standard(s). Operation is subject to the following two conditions: (1) this device may not cause interference, and (2) this device must accept any interference, including interference that may cause undesired operation of the device.

Cet appareil est conforme aux normes CNR exemptes de licence d'Industrie Canada. Le fonctionnement est soumis aux deux conditions suivantes : (1) cet appareil ne doit pas provoquer d'interférences et (2) cet appareil doit accepter toute interférence, y compris celles susceptibles de provoquer un fonctionnement non souhaité de l'appareil.

#### **Bluetooth Industry Canada Statement**

This Class B device meets all requirements of the Canadian interference-causing equipment regulations.

Cet appareil numérique de la Class B respecte toutes les exigences du Règlement sur le matériel brouilleur du Canada.

#### **Industry Canada Statement**

Complies with the Canadian ICES-003 Class B specifications. Cet appareil numérique de la classe B est conforme à la norme NMB-003 du Canada. This device complies with RSS 210 of Industry Canada.

Bluetooth Europe—EU Declaration of Conformity This wireless device complies with the R&TTE Directive.

Europe—EU Declaration of Conformity

**Български** Apple Inc. декларира, че това MacBook е в съответствие със съществените изисквания и другите приложими правила на Директива 1999/5/ЕС.

**Česky** Společnost Apple Inc. tímto prohlašuje, že tento MacBook je ve shodě se základními požadavky a dalšími příslušnými ustanoveními směrnice 1999/5/ES.

**Dansk** Undertegnede Apple Inc. erklærer herved, at følgende udstyr MacBook overholder de væsentlige krav og øvrige relevante krav i direktiv 1999/5/EF.

**Deutsch** Hiermit erklärt Apple Inc., dass sich das MacBook in Übereinstimmung mit den grundlegenden Anforderungen und den übrigen einschlägigen Bestimmungen der Richtlinie 1999/5/EG befinden.

**Eesti** Käesolevaga kinnitab Apple Inc., et see MacBook vastab direktiivi 1999/5/EÜ põhinõuetele ja nimetatud direktiivist tulenevatele teistele asjakohastele sätetele.

**English** Hereby, Apple Inc. declares that this MacBook is in compliance with the essential requirements and other relevant provisions of Directive 1999/5/EC.

**Español** Por medio de la presente Apple Inc. declara que este MacBook cumple con los requisitos esenciales y cualesquiera otras disposiciones aplicables o exigibles de la Directiva 1999/5/CE.

**Ελληνικά** Mε την παρούσα, η Apple Inc. δηλώνει ότι αυτή η συσκευή MacBook συμμορφώνεται προς τις βασικές απαιτήσεις και τις λοιπές σχετικές διατάξεις της Οδηγίας 1999/5/ΕΚ.

**Français** Par la présente Apple Inc. déclare que l'appareil MacBook est conforme aux exigences essentielles et aux autres dispositions pertinentes de la directive 1999/5/CE.

**Islenska** Apple Inc. lýsir því hér með yfir að þetta tæki MacBook fullnægir lágmarkskröfum og öðrum viðeigandi ákvæðum Evróputilskipunar 1999/5/EC.

**Italiano** Con la presente Apple Inc. dichiara che questo dispositivo MacBook è conforme ai requisiti essenziali ed alle altre disposizioni pertinenti stabilite dalla direttiva 1999/5/CE.

**Latviski** Ar šo Apple Inc. deklarē, ka MacBook ierīce atbilst Direktīvas 1999/5/EK būtiskajām prasībām un citiem ar to saistītajiem noteikumiem.

**Lietuvių** Šiuo "Apple Inc." deklaruoja, kad šis MacBook atitinka esminius reikalavimus ir kitas 1999/5/EB Direktyvos nuostatas.

**Magyar** Alulírott, Apple Inc. nyilatkozom, hogy a MacBook megfelel a vonatkozó alapvetõ követelményeknek és az 1999/5/EC irányelv egyéb elõírásainak.

**Malti** Hawnhekk, Apple Inc., jiddikjara li dan MacBook jikkonforma mal-ħtiġijiet essenziali u ma provvedimenti oħrajn relevanti li hemm fid-Dirrettiva 1999/5/EC.

**Nederlands** Hierbij verklaart Apple Inc. dat het toestel MacBook in overeenstemming is met de essentiële eisen en de andere bepalingen van richtlijn 1999/5/EG.

**Norsk** Apple Inc. erklærer herved at dette MacBook-apparatet er i samsvar med de grunnleggende kravene og øvrige relevante krav i EU-direktivet 1999/5/EF.

**Polski** Niniejszym Apple Inc. oświadcza, że ten MacBook są zgodne z zasadniczymi wymogami oraz pozostałymi stosownymi postanowieniami Dyrektywy 1999/5/EC.

**Português** Apple Inc. declara que este dispositivo MacBook está em conformidade com os requisitos essenciais e outras disposições da Directiva 1999/5/CE.

**Română** Prin prezenta, Apple Inc. declară că acest aparat MacBook este în conformitate cu cerintele esentiale și cu celelalte prevederi relevante ale Directivei 1999/5/CE.

**Slovensko** Apple Inc. izjavlja, da je ta MacBook skladne z bistvenimi zahtevami in ostalimi ustreznimi določili direktive 1999/5/ES.

**Slovensky** Apple Inc. týmto vyhlasuje, že toto MacBook spĺňa základné požiadavky a všetky príslušné ustanovenia Smernice 1999/5/ES.

**Suomi** Apple Inc. vakuuttaa täten, että tämä MacBook tyyppinen laite on direktiivin 1999/5/EY oleellisten vaatimusten ja sitä koskevien direktiivin muiden ehtojen mukainen.

**Svenska** Härmed intygar Apple Inc. att denna MacBook står i överensstämmelse med de väsentliga egenskapskrav och övriga relevanta bestämmelser som framgår av direktiv 1999/5/EG.

A copy of the EU Declaration of Conformity is available at: www.apple.com/euro/compliance

This equipment can be used in the following countries:

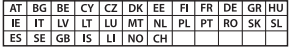

#### Korea Warning Statements

#### 대한민국 규정 및 준수

방통위고시에 따른 고지사항 해당 무선설비는 운용 중 전파혼신 가능성이 있음. 이 기기는 인명안전과 관련된 서비스에 사용할 수 없습니다.

B급 기기(가정용 방송통신기자재) 이 기기는 가정용(B급) 전자파적합기기로서 주로 가정에서 사용하는 것을 목적으로 하며, 모든 지 역에서 사용할 수 있습니다.

#### Singapore Wireless Certification

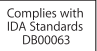

Taiwan Wireless Statements

#### 無線設備的警告聲明

經型式認證合格之低功率射頻電機,非經許可,公司、 商號或使用者均不得槽自變更頻率、加大功率或變更原 設計之特性及功能。低功率射頻電機之使用不得影響飛 航安全及干摄合法通信: 經發現有干擾現象時, 庫立即 停用,並改善至無干擾時方得繼續使用。前項合法通信 指依雷信法規定作業之無線雷通信。低功率射頻雷機須 忍受合法通信或工業、科學及醫療用電波輻射性電機設 借之干擾。

#### 壁 告

本雷池加果更换不正確會有爆炸的危險

請依製浩商設明書處理用溫之電池

如有這 頻率·

#### 於 5.25GHz 至 5.35GHz 區域內操作之 無線設備的警告擊明

工作類率 5 250 ~ 5 350GHz 該類段限於室內使用。

Taiwan Class B Statement

Class B 設備的警告聲明 NIL

#### VCCI Class B Statement

情報処理装置等電波障害自主規制について

この装置は、情報処理装置等電波障害自主規制協議 会 (VCCI) の基準に基づくクラス B 情報技術装置で す。この装置は家庭環境で使用されることを目的と していますが、この装置がラジオやテレビジョン受 信機に近接して使用されると、受信障害を引き起こ すことがあります。

取扱説明書に従って正しい取扱をしてください。

#### Россия

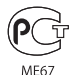

#### Информация о внешнем модеме USB

Подсоединяя MacBook к телефонной линии с помощью внешнего модема USB, ознакомьтесь с прилагаемой к модему технической документацией поставщика услуг телекоммуникационной связи.

#### ENERGY STAR® Compliance

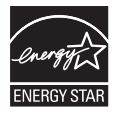

As an ENERGY STAR® partner, Apple has determined that standard configurations of this product meet the ENERGY STAR® guidelines for energy efficiency. The ENERGY STAR® program is a partnership with electronic equipment manufacturers to promote energyefficient products. Reducing energy consumption of products saves money and helps conserve valuable resources.

This computer is shipped with power management enabled with the computer set to sleep after 10 minutes of user inactivity. To wake your computer, click the mouse or trackpad button or press any key on the keyboard.

For more information about ENERGY STAR®, visit: www.energystar.gov

#### Информация об утилизации и вторичной переработке

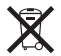

Этот символ означает, что утилизация данного изделия должна производиться надлежащим образом, в соответствии с местными законами и законодательными актами. По окончании срока эксплуатации данного изделия обратитесь в компанию Apple или к местным органам власти, чтобы узнать о возможных способах утилизации.

Сведения о программе компании Apple по утилизации отходов можно найти по адресу: www.apple.com/ru/recycling.

#### **Европейский Союз — информация об утилизации**

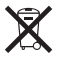

Вышеуказанный символ означает, что, в соответствии с местными законами и правилами, утилизация данного изделия должна производиться отдельно от бытовых отходов. По окончании срока эксплуатации сдайте данное изделие в пункт сбора отходов, установленный местными органами власти. Некоторые пункты сбора отходов производят бесплатный прием изделий. Раздельный сбор и утилизация данного изделия способствуют сохранению природных ресурсов и охране здоровья и окружающей среды.

#### **Türkiye**

EEE yönetmeliğine (Elektrikli ve Elektronik Eşyalarda Bazı Zararlı Maddelerin Kullanımının Sınırlandırılmasına Dair Yönetmelik) uygundur.

#### **Brasil: Informações sobre descarte e reciclagem**

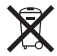

O símbolo acima indica que este produto e/ou sua bateria não devem ser descartadas no lixo doméstico. Quando decidir descartar este produto e/ou sua bateria, faça-o de acordo com as leis e diretrizes ambientais locais. Para informações sobre o programa de reciclagem da Apple, pontos de coleta e telefone de informações, visite www.apple.com/br/environment.

#### **Информация об утилизации аккумулятора**

Утилизируйте аккумуляторы в соответствии с местными законами об окружающей среде.

*Deutschland:* Dieses Gerät enthält Batterien. Bitte nicht in den Hausmüll werfen. Entsorgen Sie dieses Gerät am Ende seines Lebenszyklus entsprechend der maßgeblichen gesetzlichen Regelungen.

*Nederlands:* Gebruikte batterijen kunnen worden ingeleverd bij de chemokar of in een speciale batterijcontainer voor klein chemisch afval (kca) worden gedeponeerd.

#### 台灣

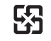

麻雷池諸回收

#### Chinese Battery Statement

警告: 不要刺破或焚烧。该电池不含水银。

#### Taiwan Battery Statement

警告:請勿戳刺或焚燒。此電池不含汞。

#### 中国

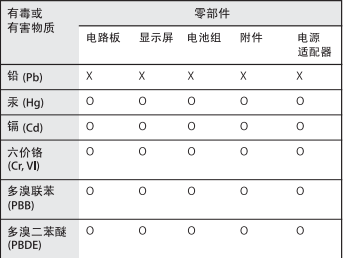

O· 表示该有毒有害物质在该部件所有均质材料中的含量均在 SJ/T 11363-2006 规定的限量要求以下。

根据中国电子行业标准 SJ/T11364-2006 和相关的中国 政府法规、本产品及其某些内部或外部组件上可能带 有环保使用期限标识。取决于组件和组件制造商,产 品及其组件上的使用期限标识可能有所不同。组件上 的使用期限标识优先于产品上任何与之相冲突的或不 同的环保使用期限标识。

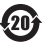

x: 表示该有毒有害物质至少在该部件的某一均质材料中的含 量超出 SJ/T 11363-2006 规定的限量要求。

Apple Inc.

© 2011 Apple Inc. Все права защищены.

Согласно законодательству об авторском праве, данное руководство запрещается копировать полностью или частично без письменного разрешения компании Apple.

Для обеспечения точности информации, изложенной в данном руководстве, приложены все усилия. Apple не несет ответственности за возможные опечатки или описки.

Apple 1 Infinite Loop Cupertino, CA 95014 408-996-1010 www.apple.com

Логотип Apple является товарным знаком компании Apple Inc., зарегистрированным в США и других странах. Использование «клавиатурного» логотипа Apple (Option-Shift- $\triangleleft$ ) в коммерческих целях без предварительного письменного разрешения компании Apple может рассматриваться как нарушение авторского права на товарный знак и недобросовестная конкуренция в нарушение федеральных законов.

Apple, логотип Apple, AirPort, FaceTime, Finder, GarageBand, iChat, iLife, iMovie, iPhone, iPhoto, iPod, iPod touch, iTunes, Keynote, Mac, MacBook, Mac OS, MagSafe, Photo Booth, Safari, Spaces, Spotlight, SuperDrive, Time Capsule и Time Machine являются товарными знаками Apple Inc., зарегистрированными в США и других странах.

iPad и Multi-Touch являются товарными знаками Apple Inc.

Apple, AppleCare, Apple Store и iTunes Store являются знаками обслуживания Apple Inc., зарегистрированными в США и других странах.

App Store является знаком обслуживания Apple Inc.

ENERGY STAR® является товарным знаком, зарегистрированным в США.

Словесный товарный знак и логотипы Bluetooth® являются зарегистрированными торговыми марками компании Bluetooth SIG, Inc., и любое использование этих знаков компанией Apple Inc. подчинено действию лицензии.

Названия других компаний и продуктов, упомянутых здесь, являются товарными знаками соответствующих компаний. Продукты сторонних фирм упоминаются исключительно для информации, а не с целью одобрения или рекомендации. Apple не берет на себя никакой ответственности за эксплуатационные качества и использование этих продуктов.

Произведено по лицензии компании Dolby Laboratories. Dolby, Pro Logic и символ сдвоенной буквы D являются товарными знаками компании Dolby Laboratories. Конфиденциальные неопубликованные работы © 1992–1997 Dolby Laboratories, Inc. Все права защищены.

Опубликовано одновременно в США и Канаде.